# Hortonworks Cybersecurity Platform

Administration

(April 24, 2018)

docs.cloudera.com

### **Hortonworks Cybersecurity Platform: Administration**

Copyright © 2012-2018 Hortonworks, Inc. Some rights reserved.

Hortonworks Cybersecurity Platform (HCP) is a modern data application based on Apache Metron, powered by Apache Hadoop, Apache Storm, and related technologies.

HCP provides a framework and tools to enable greater efficiency in Security Operation Centers (SOCs) along with better and faster threat detection in real-time at massive scale. It provides ingestion, parsing and normalization of fully enriched, contextualized data, threat intelligence feeds, triage and machine learning based detection. It also provides end user near real-time dashboarding.

Based on a strong foundation in the Hortonworks Data Platform (HDP) and Hortonworks DataFlow (HDF) stacks, HCP provides an integrated advanced platform for security analytics.

Please visit the Hortonworks Data Platform page for more information on Hortonworks technology. For more information on Hortonworks services, please visit either the Support or Training page. Feel free to Contact Us directly to discuss your specific needs.

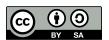

Except where otherwise noted, this document is licensed under Creative Commons Attribution ShareAlike 4.0 License. http://creativecommons.org/licenses/by-sa/4.0/legalcode

# **Table of Contents**

| 1. HCP Information Roadmap                                            |    |
|-----------------------------------------------------------------------|----|
| 2. Understanding Hortonworks Cybersecurity Suite                      | 2  |
| 2.1. HCP Architecture                                                 | 2  |
| 2.1.1. Real-Time Processing Security Engine                           | 3  |
| 2.1.2. Telemetry Data Collectors                                      | 3  |
| 2.1.3. Data Services and Integration Layer                            | 3  |
| 2.2. Understanding HCP Terminology                                    | 3  |
| 3. Configuring and Customizing HCP                                    |    |
| 3.1. Adding a New Telemetry Data Source                               | 6  |
| 3.1.1. Telemetry Data Source Parsers Bundled with HCP                 |    |
| 3.1.2. Prerequisites to Adding a New Telemetry Data Source            |    |
| 3.1.3. Understanding Streaming Data into HCP                          |    |
| 3.1.4. Streaming Data Using NiFi                                      |    |
| 3.1.5. Understanding Parsing a New Data Source to HCP                 |    |
| 3.1.6. Elasticsearch Type Mapping Changes                             |    |
| 3.1.7. Creating a Parser for Your New Data Source by Using the        |    |
| Management Module                                                     | 18 |
| 3.1.8. Transform Your New Data Source Parser Information by Using the |    |
| Management Module                                                     | 22 |
| 3.1.9. Create a Parser for Your New Data Source by Using the CLI      | 24 |
| 3.1.10. Verifying That Events Are Indexed                             |    |
| 3.2. Enriching Telemetry Events                                       | 29 |
| 3.2.1. Bulk Loading Enrichment Information                            | 30 |
| 3.2.2. Streaming Enrichment Information                               | 38 |
| 3.3. Configuring Indexing                                             | 40 |
| 3.3.1. Understanding Indexing                                         | 40 |
| 3.3.2. Default Configuration                                          | 41 |
| 3.3.3. Specifying Index Parameters by Using the Management Module     | 42 |
| 3.3.4. Specifying Index Parameters by Using the CLI                   |    |
| 3.3.5. Indexing HDFS Tuning                                           |    |
| 3.3.6. Turning Off HDFS Writer                                        | 45 |
| 3.3.7. Support for Elasticsearch 5.x                                  |    |
| 3.3.8. Adding X-Pack Extension to Elasticsearch                       | 46 |
| 3.3.9. Troubleshooting Indexing                                       |    |
| 3.4. Preparing to Configure Threat Intelligence                       |    |
| 3.4.1. Prerequisites                                                  | 50 |
| 3.4.2. Bulk Loading Threat Intelligence Information                   | 50 |
| 3.4.3. Creating a Streaming Threat Intel Feed Source                  |    |
| 3.5. Prioritizing Threat Intelligence                                 |    |
| 3.5.1. Performing Threat Triage Using the Management Module           |    |
| 3.5.2. Performing Threat Triage Using the CLI                         | 65 |
| 3.6. Setting Up Enrichment Configurations                             |    |
| 3.6.1. Sensor Configuration                                           |    |
| 3.7. Understanding Global Configuration                               | 70 |
| 3.8. Creating Global Configurations                                   |    |
| 3.9. Understanding the Profiler                                       | 73 |
| 3.10. Creating an Index Template                                      | 74 |

| 3.11. Configuring the Metron Dashboard to View the New Data Source |      |
|--------------------------------------------------------------------|------|
| Telemetry Events                                                   |      |
| 3.12. Setting up pcap to View Your Raw Data                        | 76   |
| 3.12.1. Setting up pycapa                                          |      |
| 3.12.2. Starting pcap                                              | . 77 |
| 3.12.3. Installing Fastcapa                                        | . 78 |
| 3.12.4. Using Fastcapa                                             | 81   |
| 3.12.5. Using Fastcapa in a Kerberized Environment                 | . 85 |
| 3.13. Troubleshooting Parsers                                      |      |
| 3.13.1. Storm is Not Receiving Data From a New Data Source         |      |
| 3.13.2. Determining Which Events Are Not Being Processed           |      |
| 4. Monitor and Manage                                              |      |
| 4.1. Understanding Throughput                                      |      |
| 4.2. Updating Properties                                           |      |
| 4.3. Understanding ZooKeeper Configurations                        | . 89 |
| 4.4. Managing Sensors                                              | . 89 |
| 4.4.1. Starting a Sensor                                           |      |
| 4.4.2. Stopping a Sensor                                           |      |
| 4.4.3. Modifying a Sensor                                          |      |
| 4.4.4. Deleting a Sensor                                           |      |
| 4.5. Monitoring Sensors                                            |      |
| 4.5.1. Displaying the Metron Error Dashboard                       |      |
| 4.5.2. Default Metron Error Dashboard Section Descriptions         |      |
| 4.5.3. Reloading Metron Templates                                  |      |
| 4.6. Starting and Stopping Parsers                                 |      |
| 4.7. Starting and Stopping Enrichments                             |      |
| 4.8. Starting and Stopping Indexing                                |      |
| 4.9. Pruning Data from Elasticsearch                               |      |
| 4.10. Tuning Apache Solr                                           |      |
| 4.11. Backing Up the Metron Dashboard                              |      |
| 4.12. Restoring Your Metron Dashboard Backup                       |      |
| 5. Concepts                                                        |      |
| 5.1. Understanding Parsers                                         |      |
| 5.1.1. Java Parsers                                                |      |
| 5.1.2. General Purpose Parsers                                     |      |
| 5.1.3. Parser Configuration                                        |      |
|                                                                    | 108  |
| 5.2.1. Sensor Enrichment Configuration                             |      |
| 5.2.2. Global Configuration                                        |      |
| 5.2.3. Using Stellar for Queries                                   |      |
| 5.2.4. Using Stellar to Transform Sensor Data Elements             |      |
| 5.2.5. Management Utility                                          |      |
| 5.3. Fastcapa                                                      |      |
| J.J. 1 ascapa                                                      | 11/  |

# **List of Figures**

| 3.1. Indexing Data Flow       8         3.2. NiFi Configure Processor       12         3.3. Configure Processor Settings Tab       13         3.4. Configure Processor Properties Tab       13         3.5. Create Connection Dialog Box       14         3.6. NiFi Dataflow       14         3.7. Operate Panel       15         3.8. Threat Intel Configuration       57         3.9. New Schema Information Panel       59         3.10. Threat Triage Rules Panel       63         3.11. Edit Rule Panel       64         3.12. Investigation Module Triaged Alert Panel       68         4.1. Management Module Main Window       90         4.2. Management Module Main Window       91         4.3. Sensor Panel       92         4.4. ambari_configs_parsers.png       93         4.5. Error Dashboard       96         4.6. Ambari Services Tab       97         4.7. Confirmation Dialog Box       97         4.8. Ambari Background Operations       98         4.9. Ambari Metron Summary Window       98         4.10. Components Window       99         4.11. Ambari Metron Summary Window       99         4.12. Components Window       100 |
|----------------------------------------------------------------------------------------------------|
| 3.3. Configure Processor Settings Tab       13         3.4. Configure Processor Properties Tab       13         3.5. Create Connection Dialog Box       14         3.6. NiFi Dataflow       14         3.7. Operate Panel       15         3.8. Threat Intel Configuration       57         3.9. New Schema Information Panel       59         3.10. Threat Triage Rules Panel       63         3.11. Edit Rule Panel       64         3.12. Investigation Module Triaged Alert Panel       68         4.1. Management Module Main Window       90         4.2. Management Module Main Window       91         4.3. Sensor Panel       92         4.4. ambari_configs_parsers.png       93         4.5. Error Dashboard       96         4.6. Ambari Services Tab       97         4.7. Confirmation Dialog Box       97         4.8. Ambari Background Operations       98         4.9. Ambari Metron Summary Window       98         4.10. Components Window       99         4.11. Ambari Metron Summary Window       99                                                                                                    |
| 3.4. Configure Processor Properties Tab       13         3.5. Create Connection Dialog Box       14         3.6. NiFi Dataflow       14         3.7. Operate Panel       15         3.8. Threat Intel Configuration       57         3.9. New Schema Information Panel       59         3.10. Threat Triage Rules Panel       63         3.11. Edit Rule Panel       64         3.12. Investigation Module Triaged Alert Panel       68         4.1. Management Module Main Window       90         4.2. Management Module Main Window       91         4.3. Sensor Panel       92         4.4. ambari_configs_parsers.png       93         4.5. Error Dashboard       96         4.6. Ambari Services Tab       97         4.7. Confirmation Dialog Box       97         4.8. Ambari Background Operations       98         4.9. Ambari Metron Summary Window       98         4.10. Components Window       99         4.11. Ambari Metron Summary Window       99                                                                                                    |
| 3.5. Create Connection Dialog Box       14         3.6. NiFi Dataflow       14         3.7. Operate Panel       15         3.8. Threat Intel Configuration       57         3.9. New Schema Information Panel       59         3.10. Threat Triage Rules Panel       63         3.11. Edit Rule Panel       64         3.12. Investigation Module Triaged Alert Panel       68         4.1. Management Module Main Window       90         4.2. Management Module Main Window       91         4.3. Sensor Panel       92         4.4. ambari_configs_parsers.png       93         4.5. Error Dashboard       96         4.6. Ambari Services Tab       97         4.7. Confirmation Dialog Box       97         4.8. Ambari Background Operations       98         4.9. Ambari Metron Summary Window       98         4.10. Components Window       99         4.11. Ambari Metron Summary Window       99                                                                                                    |
| 3.6. NiFi Dataflow       14         3.7. Operate Panel       15         3.8. Threat Intel Configuration       57         3.9. New Schema Information Panel       59         3.10. Threat Triage Rules Panel       63         3.11. Edit Rule Panel       64         3.12. Investigation Module Triaged Alert Panel       68         4.1. Management Module Main Window       90         4.2. Management Module Main Window       91         4.3. Sensor Panel       92         4.4. ambari_configs_parsers.png       93         4.5. Error Dashboard       96         4.6. Ambari Services Tab       97         4.7. Confirmation Dialog Box       97         4.8. Ambari Background Operations       98         4.9. Ambari Metron Summary Window       98         4.10. Components Window       99         4.11. Ambari Metron Summary Window       99                                                                                                    |
| 3.7. Operate Panel       15         3.8. Threat Intel Configuration       57         3.9. New Schema Information Panel       59         3.10. Threat Triage Rules Panel       63         3.11. Edit Rule Panel       64         3.12. Investigation Module Triaged Alert Panel       68         4.1. Management Module Main Window       90         4.2. Management Module Main Window       91         4.3. Sensor Panel       92         4.4. ambari_configs_parsers.png       93         4.5. Error Dashboard       96         4.6. Ambari Services Tab       97         4.7. Confirmation Dialog Box       97         4.8. Ambari Background Operations       98         4.9. Ambari Metron Summary Window       98         4.10. Components Window       99         4.11. Ambari Metron Summary Window       99                                                                                                    |
| 3.8. Threat Intel Configuration       57         3.9. New Schema Information Panel       59         3.10. Threat Triage Rules Panel       63         3.11. Edit Rule Panel       64         3.12. Investigation Module Triaged Alert Panel       68         4.1. Management Module Main Window       90         4.2. Management Module Main Window       91         4.3. Sensor Panel       92         4.4. ambari_configs_parsers.png       93         4.5. Error Dashboard       96         4.6. Ambari Services Tab       97         4.7. Confirmation Dialog Box       97         4.8. Ambari Background Operations       98         4.9. Ambari Metron Summary Window       98         4.10. Components Window       99         4.11. Ambari Metron Summary Window       99                                                                                                    |
| 3.9. New Schema Information Panel       59         3.10. Threat Triage Rules Panel       63         3.11. Edit Rule Panel       64         3.12. Investigation Module Triaged Alert Panel       68         4.1. Management Module Main Window       90         4.2. Management Module Main Window       91         4.3. Sensor Panel       92         4.4. ambari_configs_parsers.png       93         4.5. Error Dashboard       96         4.6. Ambari Services Tab       97         4.7. Confirmation Dialog Box       97         4.8. Ambari Background Operations       98         4.9. Ambari Metron Summary Window       98         4.10. Components Window       99         4.11. Ambari Metron Summary Window       99                                                                                                    |
| 3.10. Threat Triage Rules Panel       63         3.11. Edit Rule Panel       64         3.12. Investigation Module Triaged Alert Panel       68         4.1. Management Module Main Window       90         4.2. Management Module Main Window       91         4.3. Sensor Panel       92         4.4. ambari_configs_parsers.png       93         4.5. Error Dashboard       96         4.6. Ambari Services Tab       97         4.7. Confirmation Dialog Box       97         4.8. Ambari Background Operations       98         4.9. Ambari Metron Summary Window       98         4.10. Components Window       99         4.11. Ambari Metron Summary Window       99                                                                                                    |
| 3.11. Edit Rule Panel       64         3.12. Investigation Module Triaged Alert Panel       68         4.1. Management Module Main Window       90         4.2. Management Module Main Window       91         4.3. Sensor Panel       92         4.4. ambari_configs_parsers.png       93         4.5. Error Dashboard       96         4.6. Ambari Services Tab       97         4.7. Confirmation Dialog Box       97         4.8. Ambari Background Operations       98         4.9. Ambari Metron Summary Window       98         4.10. Components Window       99         4.11. Ambari Metron Summary Window       99                                                                                                    |
| 3.12. Investigation Module Triaged Alert Panel684.1. Management Module Main Window904.2. Management Module Main Window914.3. Sensor Panel924.4. ambari_configs_parsers.png934.5. Error Dashboard964.6. Ambari Services Tab974.7. Confirmation Dialog Box974.8. Ambari Background Operations984.9. Ambari Metron Summary Window984.10. Components Window994.11. Ambari Metron Summary Window99                                                                                                    |
| 4.1. Management Module Main Window       90         4.2. Management Module Main Window       91         4.3. Sensor Panel       92         4.4. ambari_configs_parsers.png       93         4.5. Error Dashboard       96         4.6. Ambari Services Tab       97         4.7. Confirmation Dialog Box       97         4.8. Ambari Background Operations       98         4.9. Ambari Metron Summary Window       98         4.10. Components Window       99         4.11. Ambari Metron Summary Window       99                                                                                                    |
| 4.2. Management Module Main Window       91         4.3. Sensor Panel       92         4.4. ambari_configs_parsers.png       93         4.5. Error Dashboard       96         4.6. Ambari Services Tab       97         4.7. Confirmation Dialog Box       97         4.8. Ambari Background Operations       98         4.9. Ambari Metron Summary Window       98         4.10. Components Window       99         4.11. Ambari Metron Summary Window       99                                                                                                    |
| 4.3. Sensor Panel       92         4.4. ambari_configs_parsers.png       93         4.5. Error Dashboard       96         4.6. Ambari Services Tab       97         4.7. Confirmation Dialog Box       97         4.8. Ambari Background Operations       98         4.9. Ambari Metron Summary Window       98         4.10. Components Window       99         4.11. Ambari Metron Summary Window       99                                                                                                    |
| 4.4. ambari_configs_parsers.png       93         4.5. Error Dashboard       96         4.6. Ambari Services Tab       97         4.7. Confirmation Dialog Box       97         4.8. Ambari Background Operations       98         4.9. Ambari Metron Summary Window       98         4.10. Components Window       99         4.11. Ambari Metron Summary Window       99                                                                                                    |
| 4.5. Error Dashboard       96         4.6. Ambari Services Tab       97         4.7. Confirmation Dialog Box       97         4.8. Ambari Background Operations       98         4.9. Ambari Metron Summary Window       98         4.10. Components Window       99         4.11. Ambari Metron Summary Window       99                                                                                                    |
| 4.6. Ambari Services Tab       97         4.7. Confirmation Dialog Box       97         4.8. Ambari Background Operations       98         4.9. Ambari Metron Summary Window       98         4.10. Components Window       99         4.11. Ambari Metron Summary Window       99                                                                                                    |
| 4.7. Confirmation Dialog Box974.8. Ambari Background Operations984.9. Ambari Metron Summary Window984.10. Components Window994.11. Ambari Metron Summary Window99                                                                                                    |
| 4.8. Ambari Background Operations984.9. Ambari Metron Summary Window984.10. Components Window994.11. Ambari Metron Summary Window99                                                                                                    |
| 4.9. Ambari Metron Summary Window984.10. Components Window994.11. Ambari Metron Summary Window99                                                                                                    |
| 4.10. Components Window                                                                                                    |
| 4.11. Ambari Metron Summary Window                                                                                                    |
|                                                                                                    |
| 4.12 Components Window 100                                                                                                    |
| 4.12. Components window                                                                                                    |
| 4.13. Ambari Metron Summary Window 101                                                                                                    |
| 4.14. Components Window 101                                                                                                    |
| 5.1. Configuration File with Transformation Information                                                                                                    |
| 5.2. HCP Enrichment Flow 109                                                                                                    |

# **List of Tables**

| 3.1. Global Configuration Properties              | 70  |
|---------------------------------------------------|-----|
| 4.1. Ambari-Managed Properties                    | 88  |
| 5.1. Individual Enrichment Configuration Fields   |     |
| 5.2. Threat Intelligence Enrichment Configuration | 112 |
| 5.3. triageConfig Fields                          | 113 |

# 1. HCP Information Roadmap

Reviewing the documentation roadmap related to administering Hortonworks Cybersecurity Platform (HCP) can help you locate the resources best suited to most immediate information needs.

| Information Type                 | Resources                                                            |
|----------------------------------|----------------------------------------------------------------------|
| Overview                         | Apache Metron Website (Source: Apache wiki)                          |
| Installing                       | Ambari Install Guide (Source: Hortonworks)                           |
|                                  | Command Line Install Guide (Source: Hortonworks)                     |
|                                  | Ambari Upgrade Guide (Source: Hortonworks)                           |
|                                  | Command Line Upgrade Guide (Source: Hortonworks)                     |
| Administering                    | Apache Metron Documentation (Source: Apache wiki)                    |
| Developing                       | Community Resources (Source: Apache wiki)                            |
| Reference                        | About Metron (Source: Apache wiki)                                   |
| Resources for contributors       | How to Contribute (Source: Apache wiki)                              |
| Hortonworks Community Connection | Hortonworks Community Connection for Metron<br>(Source: Hortonworks) |

# 2. Understanding Hortonworks Cybersecurity Suite

If you are a Platform Engineer responsible for installing, configuring, and maintaining Hortonworks Cybersecurity Platform (HCP) powered by Apache Metron, you must first understand HCP architecture and terminology.

- Configuring and Customizing HCP [6]
- Monitor and Manage [87]
- Concepts [104]

## 2.1. HCP Architecture

Hortonworks Cybersecurity Platform (HCP) is a cybersecurity platform. It consists of the following components:

- Real-Time Processing Security Engine [3]
- Telemetry Data Collectors [3]
- Data Services and Integration Layer [3]

Figure 2.1. HCP Architecture

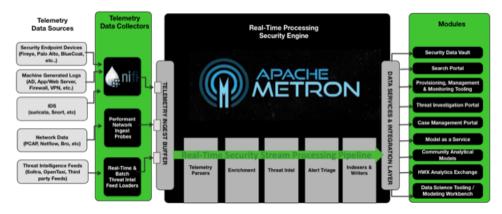

The data flow for HCP is performed in real-time and contains the following steps:

- 1. Information from telemetry data sources is ingested into Kafka topics (Kafka is the telemetry event buffer).
  - A Kafka topic is created for every telemetry data source. This information is the raw telemetry data consisting of host logs, firewall logs, emails, and network data.
- 2. The data is parsed into a normalized JSON structure that Metron can read.
- 3. The information is then enriched with asset, geo, threat intelligence, and other information.

4. The information is indexed and stored, and any resulting alerts are sent to the Metron dashboard, the Alerts user interface, and telemetry.

# 2.1.1. Real-Time Processing Security Engine

The core of Hortonworks Cybersecurity Platform (HCP) architecture is the Apache Metron real-time processing security engine. This component provides the ingest buffer to capture raw events, and, in real time, parses the raw events, enriches the events with relevant contextual information, enriches the events with threat intelligence, and applies available models (such as triaging threats by using the Stellar language). The engine then writes the events to a searchable index, as well as to HDFS, for analytics.

# 2.1.2. Telemetry Data Collectors

Telemetry data collectors push or stream the data source events into Apache Metron. Hortonworks Cybersecurity Platform (HCP) works with Apache NiFi to push the majority of data sources into Apache Metron. For high-volume network data, HCP provides a performant network ingest probe. And for threat intelligence feeds, HCP supports a set of both streaming and batch loaders that enables you to push third-party intelligence feeds into Apache Metron.

## 2.1.3. Data Services and Integration Layer

The data services and integration layer is a set of three HCP modules that provides different features for different SOC personas. HCP provides the following three modules for the integration layer:

Stores the data in HDFS. Security data vault Search portal The Metron dashboard.

Provisioning, management, and

monitoring tool

An HCP-provided management module that expedites provisioning and managing sensors. Other provisioning, management, and monitoring functions are supported

through Apache Ambari.

# 2.2. Understanding HCP Terminology

This section defines the key terminology associated with cybersecurity, Hadoop, and HCP:

alerts Provide information about current security issues,

vulnerabilities, and exploits.

A fast, scalable, durable, fault-tolerant publish-subscribe Apache Kafka

> messaging system you can use for stream processing, messaging, website activity tracking, metrics collection and monitoring, log aggregation, and event sourcing.

Enables data-driven, automated activity by providing Apache Storm

a real-time, scalable, fault-tolerant, highly available,

distributed solution for streaming data.

| 1                                | •                                                                                                    |
|----------------------------------|----------------------------------------------------------------------------------------------------|
| Apache ZooKeeper                 | A centralized service for maintaining configuration information, naming, providing distributed synchronization, and providing group services.                                                                                                    |
| cybersecurity                    | The protection of information systems from theft or damage to hardware, software, and the information on them, as well as from disruption or misdirection of the services they provide.                                                                     |
| data management                  | A set of utilities that get data into Apache HBase in a format that allows data flowing through Metron to be enriched with the results. Contains integrations with threat intelligence feeds exposed through TAXII, as well as simple flat file structures. |
| enrichment data source           | A data source containing additional information about telemetry ingested by HCP.                                                                                                    |
| enrichment bolt                  | The Apache Storm bolt that enriches the telemetry.                                                                                                    |
| enrichment data loader           | A streaming or a batch loader that stages data from<br>the enrichment source into HCP so that telemetry is<br>enriched with the information from the enrichment<br>source in real time.                                                                     |
| Forensic Investigator            | Collects evidence on breach and attack incidents and prepares legal responses to breaches.                                                                                                    |
| Model as a Service               | An Apache Yarn application that deploys machine learning and statistical models, along with the associated Stellar functions, onto the cluster so that they can be retrieved in a scalable manner.                                                          |
| parser                           | An Apache Storm bolt that transforms telemetry from its native format to JSON so that Metron can use it.                                                                                                    |
| profiler                         | A feature extraction mechanism that can generate a profile describing the behavior of an entity. An entity might be a server, user, subnet, or application. After a profile defines normal behavior, you can build models to identify anomalous behavior.   |
| Security Data Scientist          | Works with security data, performing data munging, visualization, plotting, exploration, feature engineering, and model creation. Evaluates and monitors the correctness and currency of existing models.                                                   |
| Security Operations Center (SOC) | A centralized unit that manages cybersecurity issues for an organization by monitoring, assessing, and defending against cybersecurity attacks.                                                                                                    |
| Security Platform Engineer       | Installs, configures, and maintains security tools. Performs capacity planning and upgrades. Establishes                                                                                                    |

best practices and reference architecture with respect to provisioning, managing, and using the security tools. Maintains the probes to collect data, load enrichment

data, and manage threat feeds.

SOC Analyst Responsible for monitoring security information and

event management (SIEM) tools; searching for and investigating breaches and malware, and reviewing alerts; escalating alerts when appropriate; and

following security standards.

SOC Investigator Responsible for investigating more complicated or

escalated alerts and breaches, such as Advanced Persistent Threats (APT). Hunts for malware attacks. Removes or quarantines the malware, breach, or

infected system.

Stellar A custom data transformation language used

throughout HCP: from simple field transformation to

expressing triage rules.

telemetry data source The source of telemetry data, from low level (packet

capture), to intermediate level (deep packet analysis),

to very high level (application logs).

telemetry event A single event in a stream of telemetry data, from low

level (packet capture), to intermediate level (deep packet analysis), to very high level (application logs).

# 3. Configuring and Customizing HCP

One of the key benefits of using Hortonworks Cybersecurity Platform (HCP) powered by Apache Metron is its easy extensibility. HCP comes to you bundled with several telemetry data sources, enrichment topologies, and threat intelligence feeds. However, you might want to use HCP as a platform and build custom capabilities on it.

- Adding a New Telemetry Data Source [6]
- Enriching Telemetry Events [29]
- Configuring Indexing [40]
- Preparing to Configure Threat Intelligence [50]
- Prioritizing Threat Intelligence [62]
- Setting Up Enrichment Configurations [68]
- Understanding the Profiler [73]
- Creating an Index Template [74]
- Configuring the Metron Dashboard to View the New Data Source Telemetry Events [75]
- Setting up pcap to View Your Raw Data [76]
- Troubleshooting Parsers [86]

# 3.1. Adding a New Telemetry Data Source

Part of customizing your HCP configuration is adding a new telemetry data source. Before HCP can process the information from your new telemetry data source, you must use one of the telemetry data collectors to ingest the information into the telemetry ingest buffer. Information moves from the data ingest buffer into the Apache Metron real-time processing security engine, where it is parsed, enriched, triaged, and indexed. Finally, certain telemetry events can initiate alerts that can be assessed in the Metron dashboard.

To add a new telemetry data source, you must first meet certain prerequisites, and then perform the following tasks:

- 1. Stream data into HCP
- 2. Create a parser for your new data source
- 3. Verify that events are indexed

# 3.1.1. Telemetry Data Source Parsers Bundled with HCP

Telemetry data sources are sensors that provide raw events that are captured and pushed into Apache Kafka topics to be ingested into Hortonworks Cybersecurity Platform (HCP) powered by Metron.

For information about how to add additional telemetry data sources, see Adding a New Telemetry Data Source [6].

#### 3.1.1.1. Snort

Snort is a network intrusion prevention systems (NIPS). Snort monitors network traffic and generates alerts based on signatures from community rules. Hortonworks Cybersecurity Platform (HCP) sends the output of the packet capture probe to Snort. HCP uses the kafkaconsole-producer to send these alerts to a Kafka topic. After the Kafka topic receives Snort alerts, they are retrieved by the parsing topology in Storm.

By default, the Snort parser uses <code>ZoneId.systemDefault()</code> as the source time zone for the incoming data and <code>MM/dd/yy-HH:mm:ss.SSSSS</code> as the default date format. Valid time zones are determined according to the <code>Java ZoneId.getAvailableZoneIds()</code> values. <code>DateFormats</code> should match options at <code>https://docs.oracle.com/javase/8/docs/api/java/time/format/DateTimeFormatter.html.</code>

Following is a sample configuration with dateFormat and timeZone explicitly set in the parser configuration file:

```
"parserConfig": {
"dateFormat" : "MM/dd/yy-HH:mm:ss.SSSSS",
"timeZone" : "America/New_York"
}
```

#### 3.1.1.2. Bro

The Bro ingest data source is a custom Bro plug-in that pushes DPI (deep packet inspection) metadata into Hortonworks Cybersecurity Platform (HCP).

Bro is primarily used as a DPI metadata generator. HCP does not currently use the IDS alert features of Bro. HCP integrates with Bro by way of a Bro plug-in, and does not require recompiling of Bro code.

The Bro plug-in formats Bro output messages into JSON and puts them into a Kafka topic. The JSON message output by the Bro plug-in is parsed by the HCP Bro parsing topology.

DPI metadata is not a replacement for packet capture (pcap), but rather a complement. Extracting DPI metadata (API Layer 7 visibility) is expensive, and therefore is performed on only selected protocols. You should enable DPI for HTTP and DNS protocols so that, while the pcap probe records every single packets it sees on the wire, the DPI metadata is extracted only for a subset of these packets.

### 3.1.1.3. YAF (NetFlow)

The YAF (yet another flowmeter) data source ingests NetFlow data into HCP.

Not everyone wants to ingest pcap data due to space constraints and the load exerted on all infrastructure components. NetFlow, while not a substitute for pcap, is a high-level summary of network flows that are contained in the pcap files. If you do not want to ingest pcap, then you should at least enable NetFlow. HCP uses YAF to generate IPFIX (NetFlow) data from the HCP pcap probe, so the output of the probe is IPFIX instead of raw packets.

If NetFlow is generated instead of pcap, then the NetFlow data goes to the generic parsing topology instead of the pcap topology.

#### **3.1.1.4.** Indexing

The Indexing topology takes data ingested into Kafka from enriched topologies and sends the data to an indexing bolt configured to write to one or more of the following indices:

- Elasticsearch or Solr
- HDFS under /apps/metron/enrichment/indexed

Indices are written in batch and the batch size is specified in the enrichment configuration file by the batchSize parameter. This configuration is variable by sensor type.

Errors during indexing are sent to a Kafka topic named indexing\_error.

The following figure illustrates the data flow between Kafka, the Indexing topology, and HDFS:

Figure 3.1. Indexing Data Flow

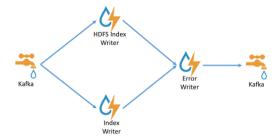

### 3.1.1.5. pcap

Packet capture (pcap) is a performant C++ probe that captures network packets and streams them into Kafka. A pcap Storm topology then streams them into HCP. The purpose of including pcap source with HCP is to provide a middle tier in which to negotiate retrieving packet capture data that flows into HCP. This packet data is of a form that libpcap-based tools can read.

The network packet capture probe is designed to capture raw network packets and bulk-load them into Kafka. Kafka files are then retrieved by the pcap Storm topology and bulk-loaded into Hadoop Distributed File System (HDFS). Each file is stored in HDFS as a sequence file.

HCP provides three methods to access the pcap data:

- Rest API
- pycapa
- DPDK

There can be multiple probes into the same Kafka topic. The recommended hardware for the probe is an Intel family of network adapters that are supportable by Data Plane Development Kit (DPDK).

# 3.1.2. Prerequisites to Adding a New Telemetry Data Source

Before you add a new telemetry data source, you must perform the following actions:

- Ensure that the new sensor is installed and set up.
- Ensure that Apache NiFi or another telemetry data collection tool can feed the telemetry data source events into an Apache Kafka topic.
- Determine your requirements.

For example, you might decide that you need to meet the following requirements:

- Proxy events from the data source logs must be ingested in real-time.
- Proxy logs must be parsed into a standardized JSON structure suitable for analysis by Metron.
- In real-time, new data source proxy events must be enriched so that the domain names contain the IP information.
- In real-time, the IP within the proxy event must be checked against for threat intelligence feeds.
- If there is a threat intelligence hit, an alert must be raised.
- The SOC analyst must be able to view new telemetry events and alerts from the new data source.
- Set HCP values.

When you install HCP, you set up several hosts. Note the locations of these hosts, their port numbers, and the Metron version for future use:

KAFKA\_HOST The host on which a Kafka broker is installed.

ZOOKEEPER\_HOST The host on which an Apache ZooKeeper server is

installed.

PROBE\_HOST The host on which your sensor probes are installed.

If you do not have any sensors installed, choose the host on which an Apache Storm supervisor is running.

NIFI\_HOST The host on which you install Apache NiFi.

HOST\_WITH\_ENRICHMENT\_TAG The host in your inventory hosts file that you put in

the "enrichment" group.

SEARCH\_HOST The host on which Amazon Elasticsearch or Apache

Solr is running. This is the host in your inventory hosts

SEARCH\_HOST\_PORT

METRON\_UI\_HOST

| file that you put in the "search" group. Pick one of the search hosts.                                                                      |
|----------------------------------------------------------------------------------------------------|
| The port of the search host where indexing is configured. (For example, 9300)                                                               |
| The host on which your Metron UI web application is running. This is the host in your inventory hosts file that you put in the "web" group. |

METRON\_VERSION The release of the Metron binaries you are working

with. (For example, HCP-1.4.2.0)

## 3.1.3. Understanding Streaming Data into HCP

The first task in adding a new telemetry data source is to stream all raw events from that source into its own Kafka topic.

Although HCP includes parsers for several data sources (for example, Bro, Snort, and YAF), you must still stream the raw data into HCP through a Kafka topic.

If you choose to use the Snort telemetry data source, you must meet the following configuration requirements:

 When you install and configure Snort, to ensure proper functioning of indexing and analytics, configure Snort to include the year in the timestamp by modifying thesnort.conf file as follows:

```
# Configure Snort to show year in timestamps
config show_year
```

• By default, the Snort parser is configured to use <code>ZoneId.systemDefault()</code> for the source, <code>timeZone</code> for the incoming data, and MM/dd/yy-HH:mm:ss.SSSSS as the default <code>dateFormat</code>. Valid timezones are defined in Java's <code>ZoneId.getAvailableZoneIds()</code>. DateFormats should use the options defined in <code>https://docs.oracle.com/javase/8/docs/api/java/time/format/DateTimeFormatter.html</code>. The following sample configuration shows the dateFormat and <code>timeZone</code> values explicitly set in the parser configuration:

```
"parserConfig": {
"dateFormat" : "MM/dd/yy-HH:mm:ss.SSSSS",
    "timeZone" : "America/New_York"
```

Depending on the type of data you are streaming into HCP, you can use one of the following methods:

#### • NiFi

This streaming method works for most types of data sources. To use it with HCP, you must install it manually on port 8089. For information on installing NiFi, see the NiFi documentation.

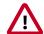

#### **Important**

NiFi cannot be installed on top of HDP, so you must install NiFi manually to use it with HCP.

• Performant network ingestion probes

This streaming method is ideal for streaming high-volume packet data. See Setting up pcap to View Your Raw Data for more information.

• Real-time and batch threat intelligence feed loaders

This streaming method works for intelligence feeds that you want to view in real-time or collect batches of information to view or query at a later date. For more information see Using Threat Intelligence Feeds.

# 3.1.4. Streaming Data Using NiFi

NiFi provides a highly intuitive streaming user interface that is compatible with most types of data sources.

1. Drag the icon to your workspace.

NiFi displays the Add Processor dialog box.

2. Select the **TailFile** type of processor and click **Add**.

NiFi displays a new TailFile processor:

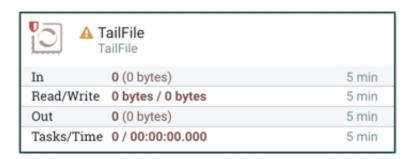

3. Right-click (processor icon) and select **Configure** to display the Configure Processor dialog box:

a. In the Settings tab, change the name to Ingest \$DATASOURCE

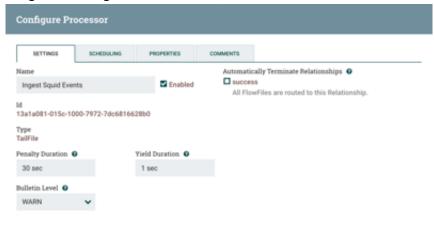

#### Events:

b. In the **Properties** tab, enter the path to the data source file in the **Value** column for the **File(s)** to **Tail** property:

CANCEL

CANCEL

Figure 3.2. NiFi Configure Processor

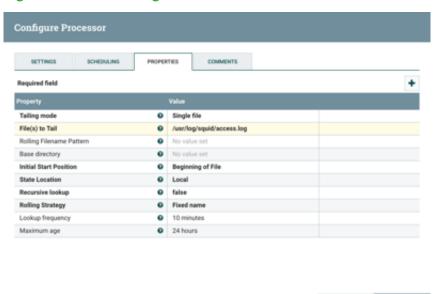

- 4. Add another processor by dragging the Processor icon to your workspace.
- 5. Select the **PutKafka** type of processor and click **Add**.
- 6. Right-click the processor and select **Configure**.
- 7. In the **Settings** tab, change the name to **Stream** to **Metron** and then select the relationship check boxes for **failure** and **success**.

**Figure 3.3. Configure Processor Settings Tab** 

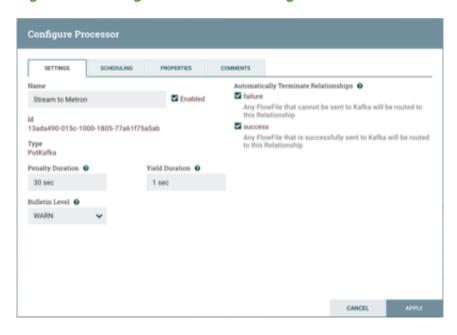

8. In the **Properties** tab, set the following three properties:

Known Brokers \$KAFKA\_HOST:6667

Topic Name \$DATAPROCESSOR

Client Name nifi-\$DATAPROCESSOR

**Figure 3.4. Configure Processor Properties Tab** 

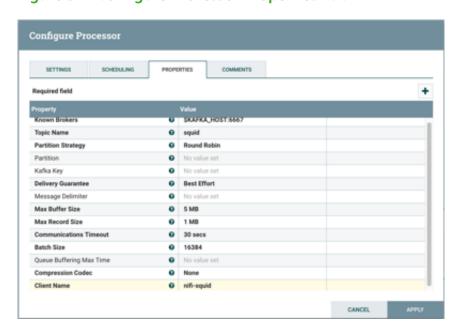

9. Create a connection by dragging the arrow from the Ingest \$DATAPROCESSOR Events processor to the Stream to Metron processor.

NiFi displays the Create Connection dialog box.

**Figure 3.5. Create Connection Dialog Box** 

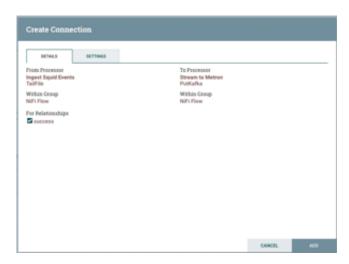

10.Click **Add** to accept the default settings for the connection.

11.Press **Shift** and draw a box around both parsers to select the entire flow; then click the green arrow.

All of the processor icons turn into green arrows:

Figure 3.6. NiFi Dataflow

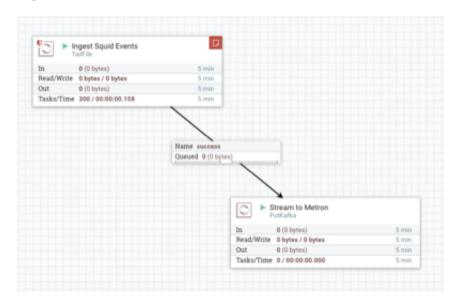

12.In the Operate panel, click the arrow icon.

Figure 3.7. Operate Panel

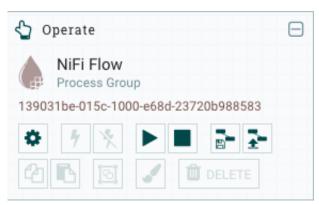

13.Generate some data using the new data processor client.

14Look at the Storm UI for the parser topology and confirm that tuples are coming in.

15 After about five minutes, you see a new index called \$DATAPROCESSOR\_index\* in either the Solr Admin UI or the Elastic Admin UI.

For more information about creating a NiFi data flow, see the NiFi documentation.

## 3.1.5. Understanding Parsing a New Data Source to HCP

Parsers transform raw data into JSON messages suitable for downstream enrichment and indexing by HCP. There is one parser for each data source and HCP pipes the information to the Enrichment/Threat Intelligence topology.

You can transform the field output in the JSON messages into information and formats that make the output more useful. For example, you can change the timestamp field output from GMT to your timezone.

You must make two decisions before you parse a new data source:

• Type of parser to use

HCP supports two types of parsers:

General Purpose HCP supports two general purpose parsers: Grok and CSV. These

parsers are ideal for structured or semi-structured logs that are well understood and telemetries with lower volumes of traffic.

Java A Java parser is appropriate for a telemetry type that is complex to parse, with high volumes of traffic.

How to parse

HCP enables you to parse a new data source and transform data fields using the HCP Management module or the command line interface:

 Creating a Parser for Your New Data Source by Using the Management Module [18] • Create a Parser for Your New Data Source by Using the CLI [24]

# 3.1.6. Elasticsearch Type Mapping Changes

Type mappings in Elasticsearch 5.6.2 have changed from ES 2.x. This section provides an overview of the most significant changes.

The following is a list of the major changes in Elasticsearch 5.6.2:

- String fields replaced by text/keyword type
- Strings have new default mappings as follows:

```
{
  "type": "text",
  "fields": {
     "keyword": {
        "type": "keyword",
        "ignore_above": 256
     }
  }
}
```

• There is no longer a \_timestamp field that you can set "enabled" on.

This field now causes an exception on templates. The Metron model has a timestamp field that is sufficient.

The semantics for string types have changed. In 2.x, index settings are either "analyzed" or "not\_analyzed" which means "full text" and "keyword", respectively. Analyzed text means the indexer will split the text using a text analyzer, thus allowing you to search on substrings within the original text. "New York" is split and indexed as two buckets, "New" and "York", so you can search or query for aggregate counts for those terms independently and match against the individual terms "New" or "York." "Keyword" means that the original text will not be split/analyzed during indexing and instead treated as a whole unit. For example, "New" or "York" will not match in searches against the document containing "New York", but searching on "New York" as the full city name will match. In Elasticsearch 5.6 language, instead of using the "index" setting, you now set the "type" to either "text" for full text, or "keyword" for keywords.

Below is a table listing the changes to how String types are now handled.

| sort, aggregate, or access values | Elasticsearch 2.x                                                          | Elasticsearch 5.x                                                                                 | Example                                                                                                   |
|-----------------------------------|----------------------------------------------------------------------------|---------------------------------------------------------------------------------------------------|----------------------------------------------------------------------------------------------------|
| no                                | <pre>"my_property" : {    "type": "string",    "index": "analyzed" }</pre> | "my_property" : {     "type": "text" } Additional defaults: "index": "true", "fielddata": "false" | "New York" handled via<br>in-mem search as "New"<br>and "York" buckets. <b>No</b><br>aggregation or sort. |
| yes                               | <pre>"my_property": {   "type": "string",   "index": "analyzed" }</pre>    | <pre>"my_property": {    "type": "text",    "fielddata": "true" }</pre>                           | "New York" handled via<br>in-mem search as "New"<br>and "York" buckets. <b>Can</b><br>aggregate and sort. |

| yes | <pre>"my_property": {    "type": "string",    "index":    "not_analyzed" }</pre> | "my_property" : {    "type": "keyword" }                                                                                                    | "New York" searchable as single value. <b>Can</b> aggregate and sort. A search for "New" or "York" will not match against the whole value. |
|-----|----------------------------------------------------------------------------------|----------------------------------------------------------------------------------------------------|----------------------------------------------------------------------------------------------------|
| yes | <pre>"my_property": {    "type": "string",    "index": "analyzed" }</pre>        | <pre>"my_property": {     "type": "text",     "fields": {         "keyword": {             "type": "keyword",             "ignore_above": 256         }     } }</pre> | "New York" searchable as single value or as text document. <b>Can</b> aggregate and sort on the sub term "keyword."                        |

If you want to set default string behavior for all strings for a given index and type, you can do so with a mapping similar to the following (replace \${your\_type\_here}} accordingly):

By specifying the template property with value \*, the template will apply to all indexes that have documents indexed of the specified type (\${your\_type\_here}).

The following are other settings for types in Elasticsearch:

- doc\_values
  - • On-disk data structure
    - Provides access for sorting, aggregation, and field values
    - Stores same values as \_source, but in column-oriented fashion better for sorting and aggregating
    - · Not supported on text fields
    - · Enabled by default
  - fielddata
    - In-memory data structure

- · Provides access for sorting, aggregation, and field values
- · Primarily for text fields
- Disabled by default because the heap space required can be large

# 3.1.7. Creating a Parser for Your New Data Source by Using the Management Module

To add a new data source, you must create a parser that transforms the data source data into JSON messages suitable for downstream enrichment and indexing by HCP. Although HCP supports both Java and general-purpose parsers, you can learn the general process by viewing an example using the general-purpose parser Grok.

- 1. Determine the format of the new data source's log entries, so you can parse them:
  - a. Use ssh to access the host for the new data source.
  - b. View the different log files and determine which to parse:

```
sudo su -
cd /var/log/$NEW_DATASOURCE
ls
```

The file you want is typically the access.log, but your data source might use a different name.

c. Generate entries for the log that needs to be parsed so that you can see the format of the entries:

```
timestamp | time elapsed | remotehost | code/status | bytes | method | URL rfc931 peerstatus/peerhost | type
```

- 2. Create a Kafka topic for the new data source:
  - a. Log in to \$KAFKA\_HOST as root.
  - b. Create a Kafka topic with the same name as the new data source:

```
/usr/hdp/current/kafka-broker/bin/kafka-topics.sh
--zookeeper $ZOOKEEPER_HOST:2181 --create --topic $NEW_DATASOURCE
--partitions 1 --replication-factor 1
```

c. Verify your new topic by listing the Kafka topics:

```
/usr/hdp/current/kafka-broker/bin/kafka-topics.sh --zookeeper

$ZOOKEEPER_HOST:2181 --list
```

3. Create a Grok statement file that defines the Grok expression for the log type you identified in Step 1.

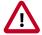

#### **Important**

You must include timestamp in the Grok expression to ensure that the system uses the event time rather than the system time.

Refer to the Grok documentation for additional details.

- 4. Launch the HCP Management module from \$METRON\_MANAGEMENT\_UI\_HOST: 4200, or follow these steps:
  - a. From the Ambari Dashboard, click **Metron**.
  - b. Select the **Summary**.
  - c. Select Metron Management UI.
- 5. Under Operations, click Sensors.
- 6. Click (add) to view the new sensor panel:

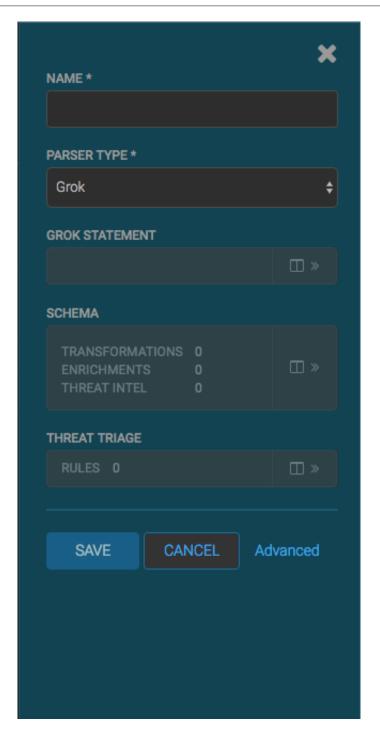

7. In the **NAME** field, enter the name of the new sensor.

Because you created a Kafka topic for your data source, the module should display a message similar to **Kafka Topic Exists. Emitting**. If no matching Kafka topic is found, the module displays **No Matching Kafka Topic**.

8. In the **Parser Type** field, choose the type of parser for the new sensor (in this example task, Grok).

If you chose a Grok parser type and no Kafka type is detected, the module prompts for a Grok Statement.

- 9. Enter a Grok statement for the new parser:
  - a.

    In the Grok Statement box, click (expand window) to display the Grok validator

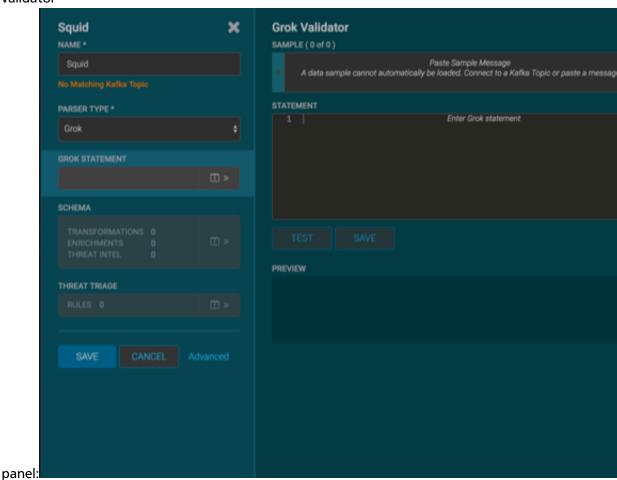

- b. For **SAMPLE**, enter a sample log entry for the data source.
- c. For **STATEMENT**, enter the Grok statement you created for the data source, and then click **TEST**.

The Management module automatically completes partial words in your Grok statement as you enter them.

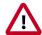

#### **Important**

You must include timestamp to ensure that the system uses the event time rather than the system time.

If the validator finds an error, it displays the error information; otherwise, the valid mapping displays in the **PREVIEW** field.

Consider repeating substeps a through c to ensure that your Grok statement is valid for all sensor logs.

#### d. Click SAVE.

10.Click **SAVE** to save the sensor information and add it to the list of sensors.

This new data source processor topology ingests from the \$Kafka topic and then parses the event with the HCP Grok framework using the Grok pattern. The result is a standard JSON Metron structure that then is added to the "enrichment" Kafka topic for further processing.

# 3.1.8. Transform Your New Data Source Parser Information by Using the Management Module

This section explains how to transform the information for your new data source and transform data fields.

- 1. From the list of sensors in the main window, select your new sensor.
- 2. Click the pencil icon in the toolbar.

The Management module displays the sensor panel for the new sensor.

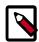

#### Note

Your sensor must be running and producing data before you can add transformation information.

3. In the Schema box, click (expand window).

The Management module populates the panel with message, field, and value information.

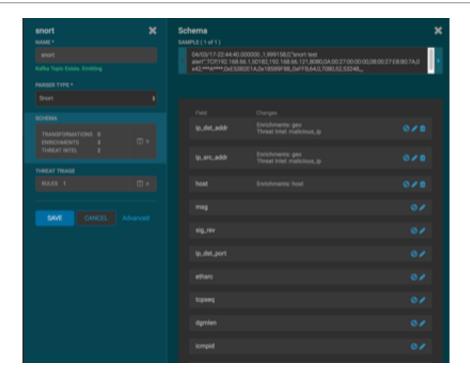

The Sample field displays a parsed version of a sample message from the sensor. The Management module tests your transformations against these parsed messages.

You can use the right and left arrows to view the parsed version of each sample.

Although you can apply transformations to an existing field, users typically create and transform a new field.

4.

To add a new transformation, either click (edit) next to a field or click

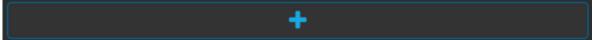

(add) at the bottom of the Schema panel.

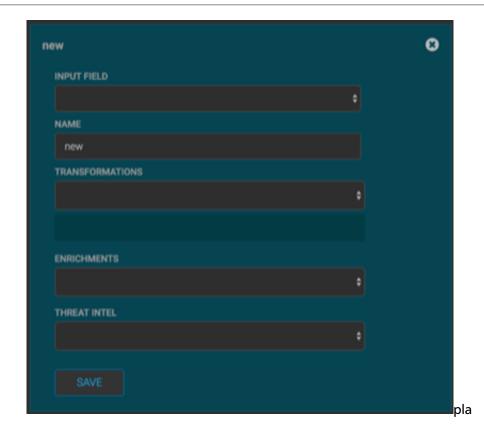

5. From **INPUT FIELD**, select the field to transform, enter the name of the new field in the **NAME** field, and then choose a function with the appropriate parameters in the **TRANSFORMATIONS** box.

#### 6. Click SAVE.

If you change your mind and want to remove a transformation, click the "x" next to the field.

7. You can also suppress fields from the transformation feature by clicking (suppress icon).

This icon prevents the field from being displayed, but it does not remove the field entirely.

8. Click **SAVE**.

# 3.1.9. Create a Parser for Your New Data Source by Using the CLI

As an alternative to using the HCP Management module to parse your new data source, you can use the CLI.

- 1. Determine the format of the new data source's log entries, so you can parse them:
  - a. Use ssh to access the host for the new data source.

b. Look at the different log files and determine which to parse:

```
sudo su -
cd /var/log/$NEW_DATASOURCE
ls
```

The file you want is typically the access.log, but your data source might use a different name.

c. Generate entries for the log that needs to be parsed so that you can see the format of the entries:

```
timestamp | time elapsed | remotehost | code/status | bytes | method | URL rfc931 peerstatus/peerhost | type
```

- 2. Create a Kafka topic for the new data source:
  - a. Log in to \$KAFKA\_HOST as root.
  - b. Create a Kafka topic with the same name as the new data source:

```
/usr/hdp/current/kafka-broker/bin/kafka-topics.sh
--zookeeper $ZOOKEEPER_HOST:2181 --create --topic $NEW_DATASOURCE
--partitions 1 --replication-factor 1
```

c. Verify your new topic by listing the Kafka topics:

```
/usr/hdp/current/kafka-broker/bin/kafka-topics.sh --zookeeper

$ZOOKEEPER_HOST:2181 --list
```

3. Create a Grok statement file that defines the Grok expression for the log type you identified in Step 1.

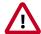

#### **Important**

You must include timestamp to ensure that the system uses the event time rather than the system time.

Refer to the Grok documentation for additional details.

- 4. Save the Grok pattern and load it into Hadoop Distributed File System (HDFS) in a named location:
  - a. Create a local file for the new data source:

```
touch /tmp/$DATASOURCE
```

b. Open \$DATASOURCE and add the Grok pattern defined in Step 3b:

```
vi /tmp/$DATASOURCE
```

c. Put the \$DATASOURCE file into the HDFS directory where Metron stores its Grok parsers.

Existing Grok parsers that ship with HCP are staged under /apps/metron/patterns:

```
su - hdfs
hadoop fs -rmr /apps/metron/patterns/$DATASOURCE
hdfs dfs -put /tmp/$DATASOURCE /apps/metron/patterns/
```

- 5. Define a parser configuration for the Metron Parsing Topology.
  - a. As root, log into the host with HCP installed.

```
ssh $HCP_HOST
```

b. Create a \$DATASOURCE parser configuration file at \$METRON\_HOME/config/zookeeper/parsers/\$DATASOURCE.json:

```
"parserClassName": "org.apache.metron.parsers.GrokParser",
"sensorTopic": "$DATASOURCE",
"readMetadata" : true
"mergeMetadata" : true
"metron.metadata.topic : topic"
"metron.metadata.customer_id : "my_customer_id"
"filterClassName" : "STELLAR"
,"parserConfig" : {
"filter.query" : "exists(field1)"
"parserConfig": {
   "grokPath": "/apps/metron/patterns/$DATASOURCE",
   "patternLabel": "$DATASOURCE_DELIMITED",
   "timestampField": "timestamp"
"fieldTransformations" : [
     "transformation" : "STELLAR"
     ,"output" : [ "full_hostname", "domain_without_subdomains" ]
     ,"config" : {
                  "full_hostname" : "URL_TO_HOST(url)"
                  , "domain_without_subdomains" :
 "DOMAIN_REMOVE_SUBDOMAINS(full_hostname)"
    }
```

parserClassName

The name of the parser's class in the .jar file.

filterClassName

The filter to use.

- This can be the fully qualified name of a class that implements the org.apache.metron.parsers.interfaces.MessageFilte interface. Message filters enable you to ignore a set of messages by using custom logic. The existing implementation is:
  - STELLAR: Enables you to apply a Stellar statement that returns a Boolean, which passes every message for which the statement returns true. The Stellar statement is specified by the filter.query property in the

parserConfig. For example, the following Stellar filter includes messages that contain a field1 field:

```
{
  "filterClassName" : "STELLAR"
,"parserConfig" : {
  "filter.query" : "exists(field1)"
  }
}
```

sensorTopic

The Kafka topic on which the telemetry is being streamed.

readMetadata

A Boolean indicating whether to read metadata and make it available to field transformations (false by default).

There are two types of metadata supported in HCP:

Environmental metadata about the whole system

For example, if you have multiple Kafka topics being processed by one parser, you might want to tag the messages with the Kafka topic.

 Custom metadata from an individual telemetry source that you might want to use within Metron

mergeMetadata

A Boolean indicating whether to merge metadata with the message (false by default).

If this property is set to true, then every metadata field becomes part of the messages and, consequently, is also available for field transformations.

parserConfig

The configuration file.

grokPath

The path for the Grok statement.

patternLabel

The top-level pattern of the Grok file.

fieldTransformations

An array of complex objects representing the transformations to be performed on the message generated from the parser before writing to the Kafka topic.

In this example, the Grok parser is designed to extract the URL, but the only information that you need is the domain (or even the domain without subdomains). To obtain this, you can use the Stellar Field Transformation (under the fieldTransformations element). The Stellar Field

Transformation enables you to use the Stellar DSL (Domain Specific Language) to define extra transformations to be performed on the messages flowing through the topology. For more information about using the fieldTransformations element in the parser configuration, see Understanding Parsers [104].

spoutParallelism The Kafka spout parallelism (default to 1). You can

override the default on the command line.

spoutNumTasks The number of tasks for the spout (default to 1). You

can override the default on the command line.

parserParallelism The parser bolt parallelism (default to 1). You can

override the default on the command line.

parserNumTasks The number of tasks for the parser bolt (default to

1). You can override the default on the command

line.

errorWriterParallelism The error writer bolt parallelism (default to 1). You

can override the default on the command line.

errorWriterNumTasks The number of tasks for the error writer bolt (default

to 1). You can override the default on the command

line.

numWorkers The number of workers to use in the topology

(default is the Storm default of 1).

numAckers The number of acker executors to use in the

topology (default is the Storm default of 1).

spoutConfig A map representing a custom spout configuration

(this is a map). You can override the default on the

command line.

securityProtocol The security protocol to use for reading from Kafka

(this is a string). You can be override this on the command line and also specify a value in the spout configuration via the security.protocol key. If both are specified, then they are merged and the CLI

will take precedence.

stormConfig The Storm configuration to use (this is a map). You

can override this on the command line. If both are specified, they are merged with CLI properties taking

precedence.

c. Use the following script to upload configurations to Apache ZooKeeper:

You can safely ignore any resulting warning messages.

- 6. Deploy the new parser topology to the cluster:
  - a. Log in to the host that has Metron installed as root user.
  - b. Deploy the new parser topology:

```
$METRON_HOME/bin/start_parser_topology.sh -k $KAFKA_HOST:6667 -z
$ZOOKEEPER_HOST:2181 -s $DATASOURCE
```

c. Use the Apache Storm UI to verify that the new topology is listed and that it has no errors

This new data source processor topology ingests from the \$DATASOURCE Kafka topic that you created earlier and then parses the event with the HCP Grok framework using the Grok pattern defined earlier.

## 3.1.10. Verifying That Events Are Indexed

After you add your new data source, you should verify that events are indexed and output matches any Stellar transformation functions you used.

By convention, the index of new messages is called \$DATASOURCE\_index\_[timestamp] and the document type is \$DATASOURCE\_doc.

From the Alerts UI, search the source:type filter for the \$DATASOURCE messages. For more information about using the Alerts UI, see Triaging Alerts.

# 3.2. Enriching Telemetry Events

After you parse and normalize the raw security telemetry events, you must enrich the data elements of the normalized event. Enrichments add external data from data stores (such as Apache HBase) to make the data from the normalized event more useful and relevant.

Threat intelligence is another type of enrichment. For information about threat intelligence see Using Threat Intelligence.

Examples of enrichments are GEO where an external IP address is enriched with GeoIP information (lat/long coordinates + City/State/Country) and HOST where an IP gets enriched with Host details (for example, IP corresponds to Host X which is part of a web server farm for an e-commerce application). This information makes the data more useful and relevant.

The telemetry data sources for which HCP includes parsers (for example, Bro, Snort, and YAF) already include enrichment topologies that activate when you start the data sources in HCP.

HCP provides the following enrichment sources, but you can add your own enrichment sources to suit your needs:

- Asset
- GeoIP

User

One of the advantages of the enrichment topology is that it groups messages by HBase key. Whenever you execute a Stellar function, you can add a caching layer, thus decreasing the need to call HBase for every event.

Prior to enabling an enrichment capability within HCP, you must load the enrichment store (which for HCP is primarily HBase) with enrichment data. You can load enrichment data from the local file system or HDFS, or you can use the parser framework to stream data into the enrichment store. The enrichment loader transforms the enrichment into a JSON format that Apache Metron can use. Additionally, the loading framework can detect and remove old data from the enrichment store automatically.

After you load the stores, you can incorporate into the enrichment topology an enrichment bolt to a specific field or tag within a Metron message. The bolt can detect when it can enrich a field and then take an enrichment from the enrichment store and tag the message with it. The enrichment is then stored within the bolt's in-memory cache. HCP uses the underlying Storm routing capabilities to ensure that similar enrichment values are sent to the appropriate bolts that already have these values cached in-memory.

To configure an enrichment source, complete the following tasks:

- Prerequisites to Adding a New Telemetry Data Source [9]
- Bulk Loading Enrichment Information [30]
- Streaming Enrichment Information [38]

For more information about the Metron enrichment framework, see Enrichment Framework [108].

# 3.2.1. Bulk Loading Enrichment Information

If you decide to not stream enrichment data into the enrichment store, you can bulk load it from HDFS, which involves configuring an extractor file, configuring element-to-enrichment mapping, running the loader, and mapping fields to Apache HBase enrichments.

### 3.2.1.1. Bulk Loading Sources

You can bulk load enrichment information from the following sources:

- CSV File Ingestion
- HDFS via MapReduce
- Taxii Loader

#### **CSV File**

The shell script \$METRON\_HOME/bin/flatfile\_loader.sh reads data from local disk and loads the enrichment data into an HBase table. This loader uses the special configuration parameter inputFormatHandler to specify how to consider the data. The two implementations are BY\_LINE and org.apache.metron.dataloads.extractor.inputformat. WholeFileFormat.

The default is BY\_LINE, which makes sense for a list of CSVs in which each line indicates a unit of information to be imported. However, if you are importing a set of STIX documents, then you want each document to be considered as input to the Extractor.

The parameters for the utility are as follows:

| Short Code | Long Code          | Required? | Description                                                                                                    |
|------------|--------------------|-----------|----------------------------------------------------------------------------------------------------|
| -h         |                    | No        | Generates the help screen or set of options                                                                                                    |
| -e         | -extractor_config  | Yes       | JSON document describing the extractor for this input data source                                                                                                    |
| -t         | -hbase_table       | Yes       | The HBase table to import into                                                                                                    |
| -с         | -hbase_cf          | Yes       | The HBase table column family to import into                                                                                                    |
| i          | _input             | Yes       | The input data location on local disk. If this is a file, then that file is loaded. If this is a directory, then the files are loaded recursively under that directory. |
| -1         | -log4j             | No        | The log4j properties file to load                                                                                                    |
| -n         | -enrichment_config | No        | The JSON document describing the enrichments to configure. Unlike other loaders, this is run first if specified.                                                        |

#### **HDFS Through MapReduce**

The shell script \$METRON\_HOME/bin/flatfile\_loader.sh starts the MapReduce job to load data from HDFS to an HBase table. The following is as example of the syntax:

\$METRON\_HOME/bin/flatfile\_loader.sh -i /tmp/top-10k.csv -t enrichment -c t e ./extractor.json -m MR

The parameters for the utility are as follows:

| Short Code | Long Code         | Is Required? | Description                                                                                                    |
|------------|-------------------|--------------|----------------------------------------------------------------------------------------------------|
| -h         |                   | No           | Generates the help screen or set of options                                                                                                    |
| -e         | -extractor_config | Yes          | JSON document describing the extractor for this input data source                                                                                                    |
| -t         | -hbase_table      | Yes          | The HBase table to import to                                                                                                    |
| -с         | -hbase_cf         | Yes          | The HBase table column family to import to                                                                                                    |
| i          | -input            | Yes          | The input data location on local disk. If this is a file, then that file is loaded. If this is a directory, then the files are loaded recursively under that directory. |
| -1         | -log4j            | No           | The log4j properties file to load                                                                                                    |

| Short Code | Long Code          | Is Required? | Description                                                                                                    |
|------------|--------------------|--------------|----------------------------------------------------------------------------------------------------|
| -n         | _enrichment_config | No           | The JSON document describing the enrichments to configure. Unlike other loaders, this is run first if specified. |

#### Taxii Loader

You can use the shell script \$METRON\_HOME/bin/threatintel\_taxii\_load.sh to poll a Taxii server for STIX documents and ingest them into HBase.

This Taxii server is often an aggregation server such as Soltra Edge.

This loader requires a configuration file describing the connection information to the Taxii server and Enrichment and Extractor configurations. The following is an example of a configuration file:

```
{
    "endpoint" : "http://localhost:8282/taxii-discovery-service"
    ,"type" : "DISCOVER"
    ,"collection" : "guest.Abuse_ch"
    ,"table" : "threat_intel"
    ,"columnFamily" : "cf"
    ,"allowedIndicatorTypes" : [ "domainname:FQDN", "address:IPV_4_ADDR" ]
}
```

endpoint The URL of the endpoint

type POLL or DISCOVER, depending on the endpoint

collection The Taxii collection to ingest

table The HBase table to import to

columnFamily The column family to import to

allowedIndicatorTypes An array of acceptable threat intelligence types

The parameters for the utility are as follows:

| Short Code | Long Code                | Is Required? | Description                                                                                                    |
|------------|--------------------------|--------------|----------------------------------------------------------------------------------------------------|
| -h         |                          | No           | Generates the help screen or set of options                                                                                                    |
| -e         | -extractor_config        | Yes          | JSON document describing the extractor for this input data source                                                                                  |
| -c         | -taxii_connection_config | Yes          | The JSON configuration file to configure the connection                                                                                            |
| -р         | -time_between_polls      | No           | The time between polling the Taxii server, in milliseconds. Default: 1 hour                                                                        |
| -b         | -begin_time              | No           | Start time to poll the Taxii server (all data from that point will be gathered in the first pull). The format for the date is yyyy-MM-dd HH:mm:ss. |
| -1         | -log4j                   | No           | The Log4j properties to load                                                                                                    |

| Short Code | Long Code          | Is Required? | Description                                                                                                    |
|------------|--------------------|--------------|----------------------------------------------------------------------------------------------------|
| -n         | -enrichment_config | No           | The JSON document describing the enrichments to configure. Unlike other loaders, this is run first if specified. |

### 3.2.1.2. Configuring an Extractor Configuration File

You use the extractor configuration file to bulk load the enrichment store into HBase. Complete the following steps to configure the extractor configuration file:

- 1. On the host on which Metron is installed, log in as root.
- 2. Determine the schema of the enrichment source.
- 3. Create an extractor configuration file called extractor\_config\_temp.json and populate it with the enrichment source schema:

```
"config" : {
  "columns" : {
     "domain" : 0
     , "owner" : 1
     , "home_country" : 2
     , "registrar": 3
     , "domain_created_timestamp": 4
  ,"indicator_column" : "domain"
  "type": "whois,
  , "separator" : ","
 "extractor" : "CSV"
```

4. Transform and filter the enrichment data as it is loaded into HBase by using Stellar extractor properties in the extractor configuration file.

HCP supports the following Stellar extractor properties:

value\_transform

Transforms fields defined in the columns mapping with Stellar transformations. New keys introduced in the transform are added to the key metadata:

```
"value_transform" : {
   "domain" : "DOMAIN_REMOVE_TLD(domain)"
```

value\_filter

Allows additional filtering with Stellar predicates based on results from the value transformations. In the following example, records whose domain property is empty after removing the TLD are omitted:

```
"value_filter" : "LENGTH(domain) > 0",
  "indicator_column" : "domain",
```

the value transformations. You can refer to the original indicator value by using indicator as the variable name, as shown in the following example:

```
"indicator_transform" : {
    "indicator" : "DOMAIN_REMOVE_TLD(indicator)"
```

In addition, if you prefer to piggyback your transformations, you can refer to the variable domain, which allows your indicator transforms to inherit transformations to this value.

indicator\_filter

Allows additional filtering with Stellar predicates based on results from the value transformations. In the following example, records with empty indicator values after removing the TLD are omitted:

```
"indicator_filter" : "LENGTH(indicator) > 0",
    "type" : "top_domains",
```

Including all of the supported Stellar extractor properties in the extractor configuration file, looks similar to the following:

```
"config" : {
   "zk_quorum" : "$ZOOKEEPER_HOST:2181",
   "columns" : {
      "rank" : 0,
      "domain" : 1
    "value_transform" : {
       "domain" : "DOMAIN_REMOVE_TLD(domain)"
    "value_filter" : "LENGTH(domain) > 0",
   "indicator_column" : "domain",
   "indicator_transform" : {
       "indicator" : "DOMAIN_REMOVE_TLD(indicator)"
   "indicator_filter" : "LENGTH(indicator) > 0",
   "type" : "top_domains",
    "separator" : ","
  "extractor" : "CSV"
}
```

If you run a file import with this data and extractor configuration, you get the following two extracted data records:

| Indicator | Туре        | Value                                 |
|-----------|-------------|---------------------------------------|
| google    | top_domains | { "rank" : "1", "domain" : "google" } |
| yahoo     | top_domains | { "rank" : "2", "domain" : "yahoo" }  |

5. To access properties that reside in the global configuration file, provide a ZooKeeper quorum by using the zk\_quorum property.

If the global configuration looks like "global\_property" : "metron-ftw", enter the following to expand the value\_transform:

```
"value_transform" : {
    "domain" : "DOMAIN_REMOVE_TLD(domain)",
    "a-new-prop" : "global_property"
},
```

The resulting value data looks like the following:

| Indicator | Туре        | Value                                                                  |
|-----------|-------------|------------------------------------------------------------------------|
| google    | top_domains | { "rank" : "1", "domain" : "google", "a-<br>new-prop" : "metron-ftw" } |
| yahoo     | top_domains | { "rank" : "2", "domain" : "yahoo", "a-<br>new-prop" : "metron-ftw" }  |

6. Remove any non-ASCII invisible characters included when you cut and pasted the value\_transform information:

```
iconv -c -f utf-8 -t ascii extractor_config_temp.json -o extractor_config.
json
```

The extractor\_config.json file is not stored by the loader. If you want to reuse it, you must store it yourself.

### 3.2.1.3. Configuring Element-to-Enrichment Mapping

Configure which element of a tuple should be enriched with which enrichment type.

This configuration is stored in Apache ZooKeeper.

- 1. On the host with Metron installed, log in as root.
- 2. Cut and paste the following syntax into a file called enrichment\_config\_temp.json, being sure to customize \$ZOOKEEPER\_HOST and \$DATASOURCE to your specific values, where \$DATASOURCE refers to the name of the data source you use to bulk load the enrichment:

3. Remove any non-ASCII invisible characters in the pasted syntax in Step 2:

```
iconv -c -f utf-8 -t ascii enrichment_config_temp.json -o enrichment_config.
json
```

# 3.2.1.4. Running the Enrichment Loader

After you configure the extractor configuration file and the element-enrichment mapping, you must run the loader to move the data from the enrichment source to the HCP enrichment store and store the enrichment configuration in Apache ZooKeeper.

1. Use the loader to move the enrichment source to the enrichment store in ZooKeeper:

```
$METRON_HOME/bin/flatfile_loader.sh -n enrichment_config.json -i whois_ref.
csv -t enrichment -c t -e extractor_config.json
```

HCP loads the enrichment data into Apache HBase and establishes a ZooKeeper mapping. The data is extracted using the extractor and the configuration is defined in the <code>extractor\_config.json</code> file and populated into an HBase table called <code>enrichment</code>.

2. Verify that the logs were properly ingested to HBase:

```
hbase shell scan 'enrichment'
```

3. Verify that the ZooKeeper enrichment tag was properly populated:

```
$METRON_HOME/bin/zk_load_configs.sh -m DUMP -z $ZOOKEEPER_HOST:2181
```

4. Generate some data by using a client for your particular data source to execute requests.

# 3.2.1.5. Mapping Fields to HBase Enrichments Using the Management Module

After you establish dataflow to the HBase table, you must use the HCP Management module or the CLI to ensure that the enrichment topology is enriching the data flowing past.

You can use the Management module to refine the parser output in three ways:

- Transformations
- Enrichments
- Threat Intel

#### **Prerequisite**

Your sensor must be running and producing data to load sample data.

- 1. From the list of sensors in the main window, select your new sensor.
- 2. Click the pencil icon in the toolbar.

The Management module displays the sensor panel for the new sensor.

3. In the Schema panel, click

4. Review the resulting message, field, and value information displayed in the Schema panel.

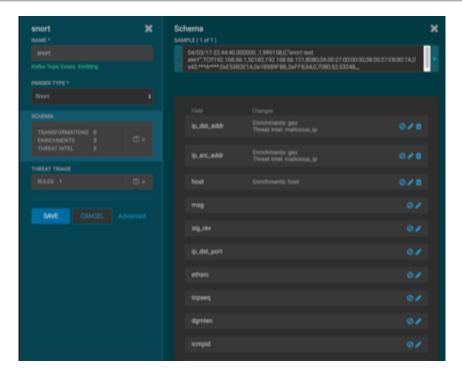

The Sample field displays a parsed version of a sample message from the sensor. The Management module tests your transformations against these parsed messages.

You can use the right and left arrow to view the parsed version of each sample message available from the sensor.

5.

Apply transformations to an existing field by clicking or create a new field by clicking

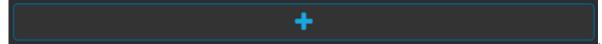

- 6. If you create a new field, complete the fields.
- 7. Click **SAVE**.
- 8. If you want to suppress fields from showing in the Index, click 🥏.
- 9. Click SAVE.

# 3.2.1.6. Mapping Fields to HBase Enrichments Using CLI

1. Edit the new data source enrichment configuration at \$METRON\_HOME/config/zookeeper/enrichments/\$DATASOURCE to associate the ip\_src\_addr with the user enrichment:

```
{
  "index" : "squid",
  "batchSize" : 1,
  "enrichment" : {
```

2. Push this configuration to ZooKeeper:

```
$METRON_HOME/bin/zk_load_configs.sh -m PUSH -z $ZOOKEEPER_HOST:2181 -i
$METRON_HOME/zookeeper
```

After you finish enriching telemetry events, you should ensure that the enriched data is displaying on the Metron dashboard.

# 3.2.2. Streaming Enrichment Information

Streaming enrichment information is useful when you need enrichment information in real time. This type of information is most useful in real time as opposed to waiting for a bulk load of the enrichment information.

You incorporate streaming intelligence feeds slightly differently than when you use bulk loading. The enrichment information resides in its own parser topology instead of in an extraction configuration file. The parser file defines the input structure and how that data is used in enrichment. Streaming information goes to Apache HBase rather than to Apache Kafka, so you must configure the writer by using both the writerClassName and simple HBase enrichment writer (shew) parameters.

1. Define a parser topology in \$METRON HOME/zookeeper/parsers/user.json:

```
touch $METRON_HOME/config/zookeeper/parsers/user.json
```

2. Populate the file with the parser topology definition.

For example, the following commands associate IP addresses with user names for the Squid information.

```
{
   "parserClassName" : "org.apache.metron.parsers.csv.CSVParser"
   ,"writerClassName" : "org.apache.metron.enrichment.writer.
SimpleHbaseEnrichmentWriter"
   ,"sensorTopic":"user"
   ,"parserConfig":
{
```

```
"shew.table" : "enrichment"
,"shew.cf" : "t"
,"shew.keyColumns" : "ip"
,"shew.enrichmentType" : "user"
,"columns" : {
    "user" : 0
    ,"ip" : 1
    }
}
```

parserClassName The parser name.

writerClassName The writer destination. For streaming parsers, the

destination is SimpleHbaseEnrichmentWriter.

sensorTopic Name of the sensor topic.

shew.table The simple HBase enrichment writer (shew) table to which

you want to write.

shew.cf The simple HBase enrichment writer (shew) column family.

shew.keyColumns The simple HBase enrichment writer (shew) key.

shew.enrichmentType The simple HBase enrichment writer (shew) enrichment

type.

columns The CSV parser information. In this example, the user name

and IP address.

This file fully defines the input structure and how that data can be used in enrichment.

- 3. Push the configuration file to Apache ZooKeeper:
  - a. Create a Kafka topic sized to manage your estimated data flow:

```
/usr/hdp/current/kafka-broker/bin/kafka-topics.sh --create --zookeeper $ZOOKEEPER_HOST:2181 --replication-factor 1 --partitions 1 --topic user
```

b. Push the configuration file to ZooKeeper:

```
$METRON_HOME/bin/zk_load_configs.sh -m PUSH -z $ZOOKEEPER_HOST:2181 -i
$METRON_HOME/zookeeper
```

4. Start the user parser topology:

```
$METRON_HOME/bin/start_parser_topology.sh -s user -z $ZOOKEEPER_HOST:2181 -k
$KAKFA_HOST:6667
```

The parser topology listens for data streaming in and pushes the data to HBase. Data is flowing into the HBase table, but you must ensure that the enrichment topology can be used to enrich the data flowing past.

5. Edit the new data source enrichment configuration at \$METRON\_HOME/config/zookeeper/enrichments/squid to associate the ip\_src\_addr with the user name:

```
{
   "enrichment" : {
      "fieldMap" : {
        "hbaseEnrichment" : [ "ip_src_addr" ]
    },
      "fieldToTypeMap" : {
        "ip_src_addr" : [ "user" ]
    },
      "config" : { }
},
   "threatIntel" : {
      "fieldMap" : { },
      "foldToTypeMap" : { },
      "config" : { },
      "triageConfig" : {
        "riskLevelRules" : { },
      "aggregator" : "MAX",
      "aggregationConfig" : { }
   }
},
   "configuration" : { }
}
```

6. Push the new data source enrichment configuration to ZooKeeper:

```
$METRON_HOME/bin/zk_load_configs.sh -m PUSH -z $ZOOKEEPER_HOST:2181 -i
$METRON_HOME/zookeeper
```

# 3.3. Configuring Indexing

You configure an indexing topology to store enriched data in one or more supported indexes. Configuration includes understanding supported indexes and the default configuration, specifying index parameters, tuning indexes, turning off HDFS writer, and, if necessary, seeking support.

- Understanding Indexing [40]
- Default Configuration [41]
- Indexing HDFS Tuning [43]
- Turning Off HDFS Writer [45]
- Support for Elasticsearch 5.x [45]

# 3.3.1. Understanding Indexing

Currently, Hortonworks Cybersecurity Platform (HCP) supports the following indices:

- Elasticsearch
- Solr
- HDFS under /apps/metron/enrichment/indexed

Depending on how you configure the indexing topology, it can have HDFS and either Elasticsearch or Solr writers running.

The Indexing Configuration file is a JSON file stored in Apache ZooKeeper and on disk at \$METRON\_HOME/config/zookeeper/indexing.

Errors during indexing are sent to a Kafka queue called index\_errors.

Within the sensor-specific configuration, you can configure the individual writers. The following parameters are currently supported:

index The name of the index to write to (default is the name of the sensor).

batchSize The size of the batch allowed to be written to the indices at once (defaulted is 1).

enabled Whether the index or writer is enabled (default is true).

# 3.3.2. Default Configuration

If you do not configure the individual writers, the sensor-specific configuration uses default values. You can use this default configuration either by not creating an indexing configuration file or by entering the following in the file:

Not specifying a writer configuration causes a warning in the Storm console, such as WARNING: Default and (likely) unoptimized writer config used for hdfs writer and sensor squid. You can safely ignore this warning.

The default configuration has the following features:

- solr writer
  - index name the same as the sensor
  - batch size of 1
  - enabled
- elasticsearch writer
  - index name the same as the sensor
  - batch size of 1
  - enabled
- · hdfs writer
  - index name the same as the sensor
  - batch size of 1
  - enabled

# 3.3.3. Specifying Index Parameters by Using the **Management Module**

If you want customized writer parameters, you can specify them using either the Management module or the CLI. Note that any properties managed by Apache Ambari must be modified within Ambari to persist.

For a list of the properties managed by Ambari, see Updating Properties [88].

1. In the Management module, edit your sensor by clicking

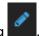

- Click Advanced.
- 3. Enter index configuration information for your sensor.
- 4. Click the Raw JSON field and set the alert field to "type": "nested":

```
"alert": {
"type": "nested"
```

5. Click Save.

# 3.3.4. Specifying Index Parameters by Using the CLI

To specify the parameters for the writers rather than using the default values, you can use the following syntax in the Indexing Configuration file, located at \$METRON\_HOME / config/zookeeper/indexing. Note that any properties managed by Apache Ambari must be modified within Ambari to persist.

For a list of the properties managed by Ambari, see Updating Properties [88].

1. Create the Indexing Configuration file at \$METRON HOME/config/zookeeper/ indexing:

```
touch /$METRON_HOME/config/zookeeper/indexing/$sensor_name.json
```

2. Populate the \$sensor name. json file with index configuration information for each of your sensors, using syntax similar to the following:

```
"solr": {
   "index": "foo",
   "batchSize" : 100,
   "enabled" : true
 "elasticsearch": {
   "index": "foo",
   "batchSize" : 100,
   "enabled" : true
},
"hdfs": {
   "index": "foo",
```

```
"batchSize": 1,
    "enabled" : true
},
"alert": {
    "type": "nested"
}
```

This syntax specifies the following parameter values:

- Solr writer or index
  - index name of "foo"
  - batch size of 100
  - enabled
- Elasticsearch writer or index
  - index name of "foo"
  - batch size of 100
  - enabled
- HDFS writer or index
  - index name of "foo"
  - batch size of 1
  - enabled
- alert

You must set this field to "type": "nested".

3. Push the configuration to ZooKeeper:

```
/usr/metron/$METRON_VERSION/bin/zk_load_configs.sh --mode PUSH -i /usr/metron/$METRON_VERSION/config/zookeeper -z $ZOOKEEPER_HOST:2181
```

# 3.3.5. Indexing HDFS Tuning

There are 48 partitions set for the indexing partition.

The following are the batch size settings for the Bro index.

```
cat ${METRON_HOME}/config/zookeeper/indexing/bro.json
{
  "hdfs" : {
  "index": "bro",
      "batchSize": 50,
      "enabled" : true
  }...
}
```

The following are the settings used for the HDFS indexing topology:

#### **General Storm settings**

```
topology.workers: 4
topology.acker.executors: 24
topology.max.spout.pending: 2000
```

#### **Spout and Bolt Settings**

```
hdfsSyncPolicy
org.apache.storm.hdfs.bolt.sync.CountSyncPolicy
constructor arg=100000
hdfsRotationPolicy
bolt.hdfs.rotation.policy.units=DAYS
bolt.hdfs.rotation.policy.count=1
kafkaSpout
parallelism: 24
session.timeout.ms=29999
enable.auto.commit=false
setPollTimeoutMs=200
setMaxUncommittedOffsets=10000000
hdfsIndexingBolt
parallelism: 24
```

### **3.3.5.1. PCAP Tuning**

PCAP is a Spout-only topology. Both Kafka topic consumption and HDFS writing is performed within a spout to avoid the additional network hop required if using an additional bolt.

#### **General Storm topology properties**

```
topology.workers=16
topology.ackers.executors: 0
                                +__Spout and Bolt properties__
                                +kafkaSpout
                                     parallelism: 128
                                     poll.timeout.ms=100
                                     offset.commit.period.ms=30000
                                    session.timeout.ms=39000
                                     max.uncommitted.offsets=200000000
                                     max.poll.interval.ms=10
                                     max.poll.records=200000
                                     receive.buffer.bytes=431072
                                     max.partition.fetch.bytes=10000000
                                     enable.auto.commit=false
                                     setMaxUncommittedOffsets=20000000
                                     setOffsetCommitPeriodMs=30000
                                +writerConfig
                                     withNumPackets=1265625
                                     withMaxTimeMS=0
                                     withReplicationFactor=1
```

```
+ withSyncEvery=80000
+ withHDFSConfig
+ io.file.buffer.size=1000000
+ dfs.blocksize=1073741824
+
+
```

# 3.3.6. Turning Off HDFS Writer

You can turn off the HDFS index or writer using the following syntax in the index.json file.

Create or modify

```
{
    "solr": {
        "index": "foo",
        "enabled" : true
    },
    "elasticsearch": {
        "index": "foo",
        "enabled" : true
    },
    "hdfs": {
        "index": "foo",
        "batchSize": 100,
        "enabled" : false
    }
}
```

# 3.3.7. Support for Elasticsearch 5.x

Elasticsearch 5x requires that all sensor templates include a nested alert field definition. Without this field, an error is thrown during all searches resulting in no alerts being found. This error is found in the REST service's logs:

```
QueryParsingException[[nested] failed to find nested object under path [alert]];
```

As a result, Elasticsearch 5x requires the following changes to support HCP queries.

- Updating Elasticsearch Templates to Work with Elasticsearch 5.x [45]
- Updating Existing Indexes to Work with Elasticsearch 5x [46]

## 3.3.7.1. Updating Elasticsearch Templates to Work with Elasticsearch 5.x

To update your existing Elasticsearch templates, perform the following steps:

1. Retrieve the template.

The following example appends index\* to get all indexes for the provided sensor:

```
export ELASTICSEARCH="node1"
  export SENSOR="bro"
  curl -XGET "http://${ELASTICSEARCH}:9200/_template/${SENSOR}_index*?pretty=
true" -o "${SENSOR}.template"
```

2. Remove an extraneous JSON field so you can put it back later, and add the alert field:

```
sed -i '' '2d;$d' ./${SENSOR}.template
sed -i '' '/"properties" : {/ a\
"alert": { "type": "nested"},' ${SENSOR}.template
```

3. Verify your changes:

```
python -m json.tool bro.template
```

4. Add the template back into Elasticsearch:

```
curl -XPUT "http://${ELASTICSEARCH}:9200/_template/${SENSOR}_index" -d @
${SENSOR}.template
```

### 3.3.7.2. Updating Existing Indexes to Work with Elasticsearch 5x

To update existing indexes to work with Elasticsearch 5x, perform the following:

1. Update Elasticsearch mappings with the new field for each sensor:

# 3.3.8. Adding X-Pack Extension to Elasticsearch

You can add the X-Pack extension to Elasticsearch to enable secure connections for Elasticsearch.

#### **Prerequisites**

- Elasticsearch must be installed
- · Kibana must be installed
- Choose the X-pack version that matches the version of Elasticsearch you are running
- 1. Use the Storm UI to stop the random\_access\_indexing topology.
  - a. From Topology Summary, click random\_access\_indexing.
  - b. Under Topology actions, click Deactivate.
- 2. Install X-Pack on Elasticsearch and Kibana.

See Installing X-Pack for information on installing X-Pack.

3. After installing X-pack, navigate to the Elasticsearch node where Elasticsearch Master and the X-Pack were installed, then add a user name and password for Elasticsearch and Kibana to enable external connections from Metron components:

For example, the following creates a user transport\_client\_user with the password changeme and superuser credentials.

sudo /usr/share/elasticsearch/bin/x-pack/users useradd transport\_client\_user
-p changeme -r superuser

4. Create a file containing the password you created in Step 3 and upload it to HDFS.

#### For example:

```
echo changeme > /tmp/xpack-password
sudo -u hdfs hdfs dfs -mkdir /apps/metron/elasticsearch/
sudo -u hdfs hdfs dfs -put /tmp/xpack-password /apps/metron/elasticsearch/
sudo -u hdfs hdfs dfs -chown metron:metron /apps/metron/elasticsearch/xpack-
password
```

5. Set the X-Pack es.client.class by adding it to \$METRON\_HOME/config/zookeeper/global.json.

For example, add the following to the global. json file:

```
{
...
   "es.client.settings" : {
        "es.client.class" : "org.elasticsearch.xpack.client.
PreBuiltXPackTransportClient",
        "es.xpack.username" : "transport_client_user",
        "es.xpack.password.file" : "/apps/metron/elasticsearch/xpack-password"
   }
   ...
}
```

6. Add the X-Pack changes to ZooKeeper:

```
$METRON_HOME/bin/zk_load_configs.sh -m PUSH -i METRON_HOME/config/zookeeper/
-z $ZOOKEEPER
```

7. Create a custom X-Pack shaded and relocated jar file.

Your jar file is specific to your licensing restrictions. However, you can use the following example for reference:

```
project xmlns="http://maven.apache.org/POM/4.0.0"
        xmlns:xsi="http://www.w3.org/2001/XMLSchema-instance"
        xsi:schemaLocation="http://maven.apache.org/POM/4.0.0 http://maven.
apache.org/xsd/maven-4.0.0.xsd">
   <modelVersion>4.0.0</modelVersion>
   <groupId>org.elasticsearch</groupId>
   <artifactId>elasticsearch-xpack-shaded</artifactId>
   <name>elasticsearch-xpack-shaded</name>
   <packaging>jar</packaging>
   <version>5.6.2
   <repositories>
        <repository>
           <id>elasticsearch-releases</id>
           <url>https://artifacts.elastic.co/maven</url>
           <releases>
               <enabled>true</enabled>
           </releases>
```

```
<snapshots>
               <enabled>false
           </snapshots>
       </repository>
   </repositories>
    <dependencies>
       <dependency>
           <groupId>org.elasticsearch.client
           <artifactId>x-pack-transport</artifactId>
           <version>5.6.2
           <exclusions>
             <exclusion>
               <groupId>com.fasterxml.jackson.dataformat</groupId>
               <artifactId>jackson-dataformat-smile</artifactId>
             </exclusion>
             <exclusion>
               <groupId>com.fasterxml.jackson.dataformat</groupId>
               <artifactId>jackson-dataformat-yaml</artifactId>
             </exclusion>
             <exclusion>
               <groupId>com.fasterxml.jackson.dataformat</groupId>
               <artifactId>jackson-dataformat-cbor</artifactId>
             </exclusion>
             <exclusion>
               <groupId>com.fasterxml.jackson.core</groupId>
               <artifactId>jackson-core</artifactId>
             </exclusion>
             <exclusion>
               <groupId>org.slf4j</groupId>
               <artifactId>slf4j-api</artifactId>
             </exclusion>
             <exclusion>
               <groupId>org.slf4j</groupId>
               <artifactId>slf4j-log4j12</artifactId>
             </exclusion>
             <exclusion>
               <groupId>log4j
               <artifactId>log4j</artifactId>
             </exclusion>
             <exclusion> <!-- this is causing a weird build error if not</pre>
excluded - Error creating shaded jar: null: IllegalArgumentException -->
                   <groupId>org.apache.logging.log4j/groupId>
                   <artifactId>log4j-api</artifactId>
               </exclusion>
           </exclusions>
         </dependency>
   </dependencies>
    <build>
       <plugins>
           <plugin>
               <groupId>org.apache.maven.plugins
               <artifactId>maven-shade-plugin</artifactId>
               <version>2.4.3
               <configuration>
                   <createDependencyReducedPom>true
createDependencyReducedPom>
               </configuration>
               <executions>
                   <execution>
                       <phase>package</phase>
```

```
<qoals>
                             <goal>shade</goal>
                         </goals>
                         <configuration>
                           <filters>
                             <filter>
                               <artifact>*:*</artifact>
                               <excludes>
                                 <exclude>META-INF/*.SF</exclude>
                                 <exclude>META-INF/*.DSA</exclude>
                                 <exclude>META-INF/*.RSA</exclude>
                               </excludes>
                             </filter>
                           </filters>
                           <relocations>
                                 <relocation>
                                     <pattern>org.apache.logging.log4j
pattern>
                                     <shadedPattern>org.apache.metron.
logging.log4j</shadedPattern>
                                 </relocation>
                             </relocations>
                             <artifactSet>
                                 <excludes>
                                     <exclude>org.slf4j.impl*</exclude>
                                     <exclude>org.slf4j:slf4j-log4j*
exclude>
                                 </excludes>
                             </artifactSet>
                             <transformers>
                                 <transformer</pre>
                                   implementation="org.apache.maven.plugins.
shade.resource.DontIncludeResourceTransformer">
                                         <resource>.yaml</resource>
                                         <resource>LICENSE.txt</resource>
                                         <resource>ASL2.0</resource>
                                         <resource>NOTICE.txt</resource>
                                       </resources>
                                 </transformer>
                                 <transformer</pre>
                                         implementation="org.apache.maven.
plugins.shade.resource.ServicesResourceTransformer"/>
                                 <transformer</pre>
                                         implementation="org.apache.maven.
plugins.shade.resource.ManifestResourceTransformer">
                                     <mainClass></mainClass>
                                 </transformer>
                             </transformers>
                         </configuration>
                    </execution>
                </executions>
            </plugin>
        </plugins>
    </build>
</project>
```

8. After you build the elasticsearch-xpack-shaded-5.6.2. jar file, you must make the file available to Storm when you submit the topology.

Create a contrib directory for indexing and then put the elasticsearch-xpack-shaded-5.6.2. jar file in this directory:

\$METRON\_HOME/indexing\_contrib/elasticsearch-xpack-shaded-5.6.2.jar

- 9. Use the Storm UI to restart the **random\_access\_indexing** topology.
  - a. From Topology Summary, click random\_access\_indexing.
  - b. Under Topology actions, click Start.

# 3.3.9. Troubleshooting Indexing

If Ambari indicates that your indexing is stopped after you have started your indexing, this might be a problem with the Python requests module.

Check the Storm UI to ensure that indexing has started for your topologies. If the Storm UI indicates that the indexing topology has started, you might need to install the latest version of python-requests. Version 2.6.1 of python-requests fixes a bug introduced in version 2.5.2 that causes the system modules to break.

# 3.4. Preparing to Configure Threat Intelligence

The threat intelligence topology takes a normalized JSON message and cross references it against threat intelligence, tags it with alerts if appropriate, runs the results against the scoring component of machine learning models where appropriate, and stores the telemetry in a data store. This section provides the following steps for using threat intelligence feeds:

- Prerequisites [50]
- Bulk Loading Enrichment Information [30]
- Creating a Streaming Threat Intel Feed Source [60]

Threat intelligence topologies perform the following tasks:

- Mark messages as threats based on data in external data stores
- Mark threat alerts with a numeric triage level based on a set of Stellar rules

# 3.4.1. Prerequisites

Perform the following tasks before configuring threat intelligence feeds:

- 1. Choose your threat intelligence sources.
- 2. As a best practice, install a threat intelligence feed aggregator, such as SoltraEdge.

# 3.4.2. Bulk Loading Threat Intelligence Information

This section provides a description of bulk loading threat intelligence sources supported by HCP and the steps to bulk threat intelligence feeds.

- Bulk Loading Threat Intelligence Sources [51]
- Configuring an Extractor Configuration File [54]
- Configure Mapping for the Intelligence Feed [56]
- Running the Threat Intel Loader [57]

### 3.4.2.1. Bulk Loading Threat Intelligence Sources

You can bulk load threat intelligence information from the following sources:

- CSV Ingestion
- HDFS through MapReduce
- Taxii Loader

#### **CSV File**

The shell script \$METRON\_HOME/bin/flatfile\_loader.sh reads data from local disk and loads the threat intelligence data into an HBase table. This loader uses the special configuration parameter inputFormatHandler to specify how to consider the data. The two implementations are BY\_LINE and org.apache.metron.dataloads.extractor.inputformat. WholeFileFormat.

The default is BY\_LINE, which makes sense for a list of CSVs in which each line indicates a unit of information to be imported. However, if you are importing a set of STIX documents, then you want each document to be considered as input to the Extractor.

Start the user parser topology by running the following:

\$METRON\_HOME/bin/start\_parser\_topology.sh -s user -z \$ZOOKEEPER\_HOST:2181 -k \$KAKFA\_HOST:6667

The parser topology listens for data streaming in and pushes the data to HBase. Now you have data flowing into the HBase table, but you need to ensure that the enrichment topology can be used to enrich the data flowing past.

The parameters for the utility are as follows:

| Short Code | Long Code         | Is Required? | Description                                                       |
|------------|-------------------|--------------|-------------------------------------------------------------------|
| -h         |                   | No           | Generates the help screen/<br>set of options                      |
| -e         | -extractor_config | Yes          | JSON document describing the extractor for this input data source |
| -t         | -hbase_table      | Yes          | The HBase table to import into                                    |
| -с         | -hbase_cf         | Yes          | The HBase table column family to import into                      |
| -i         | -input            | Yes          | The input data location on local disk. If this is a               |

| Short Code | Long Code          | Is Required? | Description                                                                                                    |
|------------|--------------------|--------------|----------------------------------------------------------------------------------------------------|
|            |                    |              | file, then that file will be loaded. If this is a directory, then the files will be loaded recursively under that directory. |
| -1         | -log4j             | No           | The log4j properties file to load                                                                                            |
| -n         | -enrichment_config | No           | The JSON document describing the enrichments to configure. Unlike other loaders, this is run first if specified.             |

#### **HDFS via MapReduce**

The shell script \$METRON\_HOME/bin/flatfile\_loader.sh will kick off the MapReduce job to load data stated in HDFS into an HBase table. The following is as example of the syntax:

\$METRON\_HOME/bin/flatfile\_loader.sh -i /tmp/top-10k.csv -t enrichment -c t e ./extractor.json -m MR

The parameters for the utility are as follows:

| Short Code | Long Code          | Is Required? | Description                                                                                                    |
|------------|--------------------|--------------|----------------------------------------------------------------------------------------------------|
| -h         |                    | No           | Generates the help screen/<br>set of options                                                                                                    |
| -e         | -extractor_config  | Yes          | JSON document describing the extractor for this input data source                                                                                                    |
| -t         | -hbase_table       | Yes          | The HBase table to import into                                                                                                    |
| -с         | -hbase_cf          | Yes          | The HBase table column family to import into                                                                                                    |
| -i         | _input             | Yes          | The input data location on local disk. If this is a file, then that file will be loaded. If this is a directory, then the files will be loaded recursively under that directory. |
| -1         | -log4j             | No           | The log4j properties file to load                                                                                                    |
| -n         | -enrichment_config | No           | The JSON document describing the enrichments to configure. Unlike other loaders, this is run first if specified.                                                                 |

#### Taxii Loader

The shell script \$METRON\_HOME/bin/threatintel\_taxii\_load.sh can be used to poll a Taxii server for STIX documents and ingest them into HBase. Taxii loader is a standalone Java application that never stops.

It is quite common for this Taxii server to be an aggregation server such as Soltra Edge.

In addition to the Enrichment and Extractor configs described in the following sections, this loader requires a configuration file describing the connection information to the Taxii server. The following is an example of a configuration file:

```
{
    "endpoint" : "http://localhost:8282/taxii-discovery-service"
    ,"type" : "DISCOVER"
    ,"collection" : "guest.Abuse_ch"
    ,"table" : "threat_intel"
    ,"columnFamily" : "cf"
    ,"allowedIndicatorTypes" : [ "domainname:FQDN", "address:IPV_4_ADDR" ]
}
```

where:

endpoint The URL of the endpoint

type POLL or DISCOVER depending on the endpoint

collection The Taxii collection to ingest

table The HBase table to import into

columnFamily The column family to import into

allowedIndicatorTypes An array of acceptable threat intelligence types (see the

"Enrichment Type Name" column of the Stix table above for

the possibilities)

The parameters for the utility are as follows:

| Short Code | Long Code                | Is Required? | Description                                                                                                    |
|------------|--------------------------|--------------|----------------------------------------------------------------------------------------------------|
| -h         |                          | No           | Generates the help screen/<br>set of options                                                                                                    |
| -е         | -extractor_config        | Yes          | JSON Document describing the extractor for this input data source                                                                                 |
| -с         | -taxii_connection_config | Yes          | The JSON config file to configure the connection                                                                                                  |
| -р         | -time_between_polls      | No           | The time between polling the Taxii server in milliseconds. (default: 1 hour)                                                                      |
| -b         | -begin_time              | No           | Start time to poll the Taxii server (all data from that point will be gathered in the first pull). The format for the date is yyyy-MM-dd HH:mm:ss |
| -1         | -log4j                   | No           | The Log4j Properties to load                                                                                                    |
| -n         | -enrichment_config       | No           | The JSON document describing the enrichments to configure. Unlike other loaders, this is run first if specified.                                  |

### 3.4.2.2. Configuring an Extractor Configuration File

After you have a threat intelligence feed source, you must configure an extractor configuration file that describes the source.

- 1. Log in as root user to the host on which Metron is installed.
- 2. Create a file called extractor\_config\_temp.json and add the following content:

```
{
"config" : {
    "columns" : {
        "domain" : 0
        , "source" : 1
    }
    ,"indicator_column" : "domain"
    ,"type" : "zeusList"
    ,"separator" : ","
}
, "extractor" : "CSV"
}
```

3. You can transform and filter the enrichment data as it is loaded into HBase by using Stellar extractor properties in the extractor configuration file. HCP supports the following Stellar extractor properties:

value\_transform

Transforms fields defined in the columns mapping with Stellar transformations. New keys introduced in the transform are added to the key metadata. For example:

```
"value_transform" : {
    "domain" : "DOMAIN_REMOVE_TLD(domain)"
```

value\_filter

Allows additional filtering with Stellar predicates based on results from the value transformations. In the following example, records whose domain property is empty after removing the TLD are omitted.

```
"value_filter" : "LENGTH(domain) > 0",
    "indicator_column" : "domain",
```

indicator\_transform

Transforms the indicator column independent of the value transformations. You can refer to the original indicator value by using indicator as the variable name, as shown in the following example. In addition, if you prefer to piggyback your transformations, you can refer to the variable domain, which allows your indicator transforms to inherit transformations done to this value during the value transformations.

```
"indicator_transform" : {
    "indicator" : "DOMAIN_REMOVE_TLD(indicator)"
```

indicator\_filter

Allows additional filtering with Stellar predicates based on results from the value transformations. In the following

example, records whose indicator value is empty after removing the TLD are omitted.

```
"indicator_filter" : "LENGTH(indicator) > 0",
    "type" : "top_domains",
```

If you include all of the supported Stellar extractor properties in the extractor configuration file, it will look similar to the following:

```
"config" : {
 "zk_quorum" : "$ZOOKEEPER_HOST:2181",
  "columns" : {
    "rank" : 0,
    "domain" : 1
  },
  "value_transform" : {
    "domain" : "DOMAIN_REMOVE_TLD(domain)"
  "value_filter" : "LENGTH(domain) > 0",
  "indicator_column" : "domain",
  "indicator_transform" : {
     "indicator" : "DOMAIN_REMOVE_TLD(indicator)"
 "indicator filter" : "LENGTH(indicator) > 0",
  "type" : "top_domains",
  "separator" : ","
"extractor" : "CSV"
```

Running a file import with the above data and extractor configuration will result in the following two extracted data records:

| Indicator | Туре        | Value                                 |
|-----------|-------------|---------------------------------------|
| google    | top_domains | { "rank" : "1", "domain" : "google" } |
| yahoo     | top_domains | { "rank" : "2", "domain" : "yahoo" }  |

4. To access properties that reside in the global configuration file, provide a ZooKeeper quorum via the zk\_quorum property.

If the global configuration looks like "global\_property" : "metron-ftw", enter the following to expand the value\_transform:

```
"value_transform" : {
    "domain" : "DOMAIN_REMOVE_TLD(domain)",
    "a-new-prop" : "global_property"
},
```

The resulting value data will look like the following:

| Indicator | Туре        | Value                                                                  |
|-----------|-------------|------------------------------------------------------------------------|
| google    | top_domains | { "rank" : "1", "domain" : "google", "a-<br>new-prop" : "metron-ftw" } |
| yahoo     | top_domains | { "rank" : "2", "domain" : "yahoo", "a-                                |
|           | 55          | new-prop" : "metron-ftw" }                                             |

5. Remove any non-ASCII characters:

```
iconv -c -f utf-8 -t ascii extractor_config_temp.json -o extractor_config.
json
```

6. Configure the mapping for the element-to-threat intelligence feed.

This step configures which element of a tuple to cross-reference with which threat intelligence feed. This configuration is stored in ZooKeeper.

- a. Log in as root user to the host on which Metron is installed.
- b. Cut and paste the following file into a file called enrichment\_config\_temp.json":

c. Remove the non-ASCII characters:

```
iconv -c -f utf-8 -t ascii enrichment_config_temp.json -o enrichment_config.json
```

## 3.4.2.3. Configure Mapping for the Intelligence Feed

This step configures which element of a tuple to cross-reference with which threat intelligence feed. This configuration is stored in ZooKeeper.

- 1. On the host with Metron installed, log in as root.
- 2. Cut and paste the following file into a file called enrichment\_config\_temp.json":

3. Remove any non-ASCII invisible characters in the pasted syntax in Step 2:

```
iconv -c -f utf-8 -t ascii enrichment_config_temp.json -o enrichment_config.
json
```

### 3.4.2.4. Running the Threat Intel Loader

After you define the threat intelligence source, threat intelligence extractor, and threat intelligence mapping configuration, you must run the loader to move the data from the threat intelligence source to the Metron threat intelligence store and to store the enrichment configuration in ZooKeeper.

- 1. Log in to \$HOST\_WITH\_ENRICHMENT\_TAG as root.
- 2. Run the loader:

```
$METRON_HOME/bin/flatfile_loader.sh -n enrichment_config.json -i
domainblocklist.csv -t threatintel -c t -e extractor_config.json
```

This command adds the threat intelligence data into HBase and establishes a ZooKeeper mapping. The data is extracted using the extractor and configuration defined in the extractor\_config.json file and populated into an HBase table called threatintel.

3. Verify that the logs are properly ingested to HBase:

```
hbase shell
scan 'threatintel'
```

You should see a configuration for the sensor that looks something like the following:

**Figure 3.8. Threat Intel Configuration** 

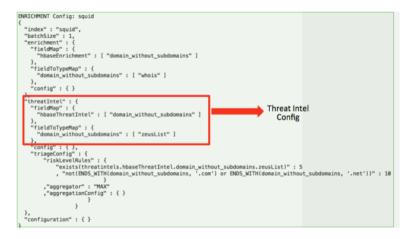

4. Generate some data to populate the Metron dashboard.

# 3.4.2.5. Mapping Fields to HBase Threat Intel by Using the Management Module

Defining the threat intelligence topology is very similar to defining the transformation and enrichment topology.

You can add or modify each of the parser outputs in the **Schema** field.

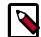

#### Note

To load sample data from your sensor, the sensor must be running and producing data.

- 1. Select the new sensor from the list of sensors on the main window.
- 2. Click the pencil icon in the list of tool icons for the new sensor.

The Management module displays the sensor panel for the new sensor.

3. In the Schema box, click (expand window button).

The Management module displays a second panel and populates the panel with message, field, and value information.

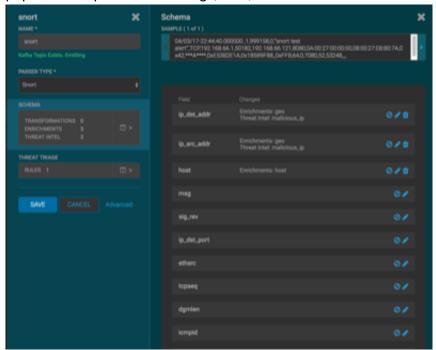

The Sample field, at the top of the panel, displays a parsed version of a sample message from the sensor. The Management module will test your threat intelligence against these parsed messages.

You can use the right and left arrow buttons in the Sample field to view the parsed version of each sample message available from the sensor.

4. You can apply threat intelligence to an existing field or create a new field. Click

the (edit icon) next to a field to apply transformations to that field. Or click

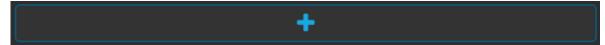

(plus sign) at the bottom of the Schema panel to create new fields.

Typically users choose to create and transform a new field, rather than transforming an existing field.

For both options, the Management module expands the panel with a dialog box containing fields in which you can enter field information.

Figure 3.9. New Schema Information Panel

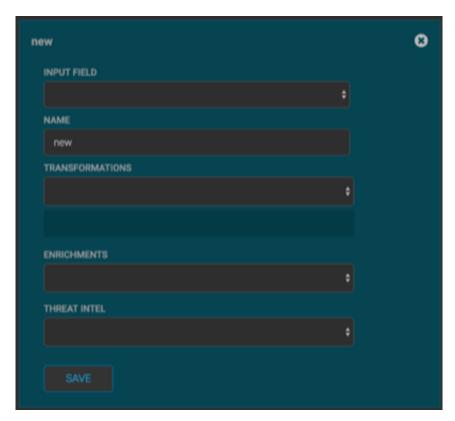

- 5. In the dialog box, enter the name of the new field in the **NAME** field, choose an input field from the **INPUT FIELD** box, and choose your transformation from the **THREAT INTEL** field.
- 6. Click **SAVE** to save your changes.
- 7. You can suppress fields from the Index by clicking (suppress icon).
- 8. Click **SAVE** to save the changed information.

The Management module updates the Schema field with the number of changes applied to the sensor.

### 3.4.2.6. Mapping Fields to HBase Threat Intel by Using the CLI

Defining the threat intelligence topology is very similar to defining the transformation and enrichment topology.

1. Edit the new data source threat intelligence configuration at \$METRON\_HOME/config/zookeeper/enrichments/\$DATASOURCE to associate the ip\_src\_addr with the user enrichment.

For example:

```
"index" : "squid",
"batchSize" : 1,
"enrichment" : {
 "fieldMap" : {
   "hbaseEnrichment" : [ "ip_src_addr" ]
 "fieldToTypeMap" : {
   "ip_src_addr" : [ "whois" ]
 "config" : { }
},
"threatIntel" : {
 "fieldMap" : { },
 "fieldToTypeMap" : { },
 "config" : { },
 "triageConfig" : {
   "riskLevelRules" : { },
   "aggregator" : "MAX",
   "aggregationConfig" : { }
 }
"configuration" : { }
```

2. Push this configuration to ZooKeeper:

```
$METRON_HOME/bin/zk_load_configs.sh -m PUSH -z $ZOOKEEPER_HOST:2181 -i
$METRON_HOME/zookeeper
```

After you have finished enriching the telemetry events, ensure that the enriched data is displaying on the Metron dashboard. For instructions on adding a new telemetry data source to the Metron Dashboard, see Adding a New Data Source.

# 3.4.3. Creating a Streaming Threat Intel Feed Source

Streaming intelligence feeds are incorporated slightly differently than data from a flat CSV file. This section describes how to define a streaming source.

Because you are defining a streaming source, you need to define a parser topology to handle the streaming data. In order to do that, you will need to create a file in \$METRON\_HOME/config/zookeeper/parsers/user.json.

1. Define a parser topology to handle the streaming data:

touch \$METRON\_HOME/config/zookeeper/parsers/user.json

2. Populate the file with the parser topology definition.

For example:

where

| parser Class Name   | The parser name                                                                                |
|---------------------|------------------------------------------------------------------------------------------------|
| writer Class Name   | The writer destination. For streaming parsers, the destination is SimpleHbaseEnrichmentWriter. |
| sensorTopic         | Name of the sensor topic                                                                       |
| shew.table          | The simple HBase enrichment writer (shew) table to which we want to write                      |
| shew.cf             | The simple HBase enrichment writer (shew) column family                                        |
| shew.keyColumns     | The simple HBase enrichment writer (shew) key                                                  |
| shew.enrichmentType | The simple HBase enrichment writer (shew) enrichment type                                      |
| columns             | The CSV parser information. For our example, this information is the user name and IP address. |

This file fully defines the input structure and how that data can be used in enrichment.

- 3. Push the configuration file to ZooKeeper:
  - a. Create a Kafka topic:

```
/usr/hdp/current/kafka-broker/bin/kafka-topics.sh --create --zookeeper $ZOOKEEPER_HOST:2181 --replication-factor 1 --partitions 1 --topic user
```

When you create the Kafka topic, consider how much data will be flowing into this topic.

b. Push the configuration file to ZooKeeper.

```
$METRON_HOME/bin/zk_load_configs.sh -m PUSH -z $ZOOKEEPER_HOST:2181 -i
$METRON_HOME/config/zookeeper
```

4. Edit the new data source enrichment configuration at \$METRON\_HOME/config/zookeeper/enrichments/\$DATASOURCE to associate the ip\_src\_addr with the user enrichment.

For example:

```
"enrichment" : {
 "fieldMap" : {
   "hbaseEnrichment" : [ "ip_src_addr" ]
  "fieldToTypeMap" : {
   "ip_src_addr" : [ "user" ]
 "config" : { }
},
"threatIntel" : {
 "fieldMap" : { },
 "fieldToTypeMap" : { },
 "config" : { },
 "triageConfig" : {
   "riskLevelRules" : { },
   "aggregator" : "MAX",
   "aggregationConfig" : { }
"configuration" : { }
```

5. Push this configuration to ZooKeeper:

```
$METRON_HOME/bin/zk_load_configs.sh -m PUSH -z $ZOOKEEPER_HOST:2181 -i $METRON_HOME/config/zookeeper
```

# 3.5. Prioritizing Threat Intelligence

Not all threat intelligence indicators are equal. Some require immediate response, while others can be addressed as time and availability permits. As a result, you must triage and rank threats by severity.

In HCP, you assign severity by associating possibly complex conditions with numeric scores. Then, for each message, you use a configurable aggregation function to evaluate the set of conditions and to aggregate the set of numbers for matching conditions This aggregated score is added to the message in the threat.triage.level field. For more information about Stellar and threat triage configurations, see Using Stellar to Set up Threat Triage Configurations [114].

This section details the steps to understand and create severity rules, configure them in ZooKeeper, and view the resulting alerts in the HCP Investigation module:

- Performing Threat Triage Using the Management Module [63]
- Uploading the Threat Triage Configuration to ZooKeeper [67]

• Viewing Triaged or Scored Alerts [68]

# 3.5.1. Performing Threat Triage Using the Management Module

To create a threat triage rule configuration, you must first define your rules. These rules identify the conditions in the data source data flow and associate alert scores with those conditions.

Before you can prioritize a threat intelligence enrichment, you must ensure that the enrichment is working properly.

Following are some example rules with example values:

- Rule 1 If a threat intelligence enrichment type is alerted, you receive an alert score of 5.
- Rule 2 If the URL does not end in .com or .net, you receive an alert score of 10.

To create similar rules, complete the following steps:

1. On the sensor panel, in the Threat Triage field, click

Figure 3.10. Threat Triage Rules Panel

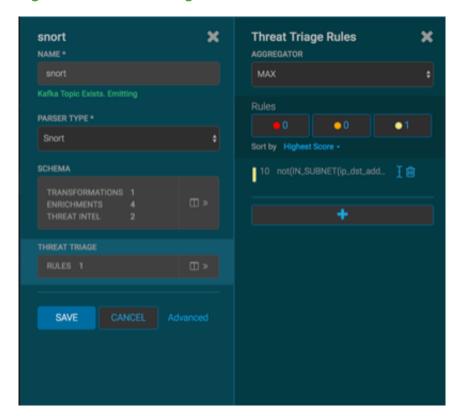

2. To add a rule, click +.

Figure 3.11. Edit Rule Panel

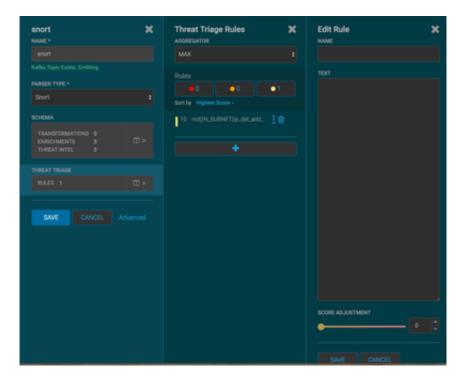

- 3. Assign a name to the new rule in the **NAME** field.
- 4. In the **TEXT** field, enter the syntax for the new rule:

Exists(IsAlert)

- 5. Use the **SCORE ADJUSTMENT** slider to choose the threat score for the rule.
- 6. Click **SAVE**

The new rule is listed in the **Threat Triage Rules** panel.

7. Choose how you want to aggregate your rules by choosing a value from the **Aggregator** menu.

You can choose among the following:

| MAX           | The maximum of all of the associated values for matching queries.    |
|---------------|----------------------------------------------------------------------|
| MIN           | The minimum of all of the associated values for matching queries.    |
| MEAN          | The mean of all of the associated values for matching queries.       |
| POSITIVE_MEAN | The mean of the positive associated values for the matching queries. |

8. If you want to filter the threat triage display, use the **Rules** section and the **Sort by** menu below it.

For example, to display only high-levels alerts, click the box containing the red indicator. To sort the high-level alerts from highest to lowest, select **Highest Score** from the **Sort by** menu.

9. Click SAVE.

# 3.5.2. Performing Threat Triage Using the CLI

Before you can prioritize a threat intelligence enrichment, you must ensure that the enrichment is working properly.

To perform threat triage using the CLI, you must complete the following steps:

- Understanding Threat Triage Rule Configuration [65]
- Uploading the Threat Triage Configuration to ZooKeeper [67]
- Viewing Triaged or Scored Alerts [68]

### 3.5.2.1. Understanding Threat Triage Rule Configuration

The goal of threat triage is to prioritize the alerts that pose the greatest threat and need urgent attention. To create a threat triage rule configuration, you must first define your rules. Each rule has a predicate to determine whether or not the rule applies. The threat score from each applied rule is aggregated into a single threat triage score that is used to prioritize high risk threats.

Following are some examples:

- Rule 1 If a threat intelligence enrichment type zeusList is alerted, imagine that you want to receive an alert score of 5.
- Rule 2 If the URL ends with neither .com nor .net, then imagine that you want to receive an alert score of 10.
- Rule 3 For each message, the triage score is the maximum score across all conditions.

These example rules become the following example configuration:

```
"triageConfig" : {
    "riskLevelRules" : [
    {
    "name" : "zeusList is alerted"
    "comment" : "Threat intelligence enrichment type zeusList is alerted."
    "rule": "exists(threatintels.hbaseThreatIntel.domain_without_subdomains.
    zeusList)"
    "score" : 5
} {
    "name" : "Does not end with .com or .net"
    "comment" : "The URL ends with neither .com nor .net."
```

```
"rule": "not(ENDS_WITH(domain_without_subdomains, '.com') or
ENDS_WITH(domain_without_subdomains, '.net'))" : 10
"score" : 10
}

, "aggregator" : "MAX"
    , "aggregationConfig" : { }
}
```

You can use the reason field to generate a message explaining why a rule fired. One or more rules may fire when triaging a threat. Having detailed, contextual information about the environment when a rule fired can greatly assist actioning the alert. For example:

Rule 1 For hostname, if the value exceeds threshold of value-threshold, then it receives an alert score of 10.

This example rule becomes the following example configuration:

If the value threshold is exceeded, Threat Triage will generate a message similar to the following:

```
"threat.triage.score": 10.0,
"threat.triage.rules.0.name": "Abnormal Value",
"threat.triage.rules.0.comment": "The value has exceeded the threshold",
"threat.triage.rules.0.score": 10.0,
"threat.triage.rules.0.reason": "For '10.0.0.1' the value '101' exceeds
threshold of '42'"
```

#### where

riskLevelRules

This is a list of rules (represented as Stellar expressions) associated with scores with optional names and comments.

name The name of the threat triage rule

comment A comment describing the rule

reason An optional Stellar expression that when executed results

in a custom message describing why the rule fired

rule The rule, represented as a Stellar statement

| score | Associated | threat triage | score for the r | ule. |
|-------|------------|---------------|-----------------|------|
|       |            |               |                 |      |

aggregator

An aggregation function that takes all non-zero scores representing the matching queries from riskLevelRules and aggregates them into a single score

You can choose between:

MAX The maximum of all of the associated values for

matching queries

MIN The minimum of all of the associated values for

matching queries

MEAN the mean of all of the associated values for

matching queries

POSITIVE\_MEAN The mean of the positive associated values for the

matching queries

#### 3.5.2.2. Uploading the Threat Triage Configuration to ZooKeeper

To apply triage configuration, you must modify the configuration for the new sensor in the enrichment topology.

- 1. Log in as root user to the host on which Metron is installed.
- 2. Modify \$METRON\_HOME/config/zookeeper/sensors/\$DATASOURCE.json to match the configuration on disk:

Because the configuration in ZooKeeper might be out of sync with the configuration on disk, ensure that they are in sync by downloading the ZooKeeper configuration first:

```
$METRON_HOME/bin/zk_load_configs.sh -m PULL -z $ZOOKEEPER_HOST:2181 -f -o
$METRON_HOME/config/zookeeper
```

3. Validate that the enrichment configuration for the data source exists:

```
cat $METRON_HOME/confiq/zookeeper/enrichments/$DATASOURCE.json
```

4. In the \$METRON\_HOME/config/zookeeper/enrichments/\$DATASOURCE.json file, add the following to the triageConfig section in the threat intelligence section:

- 5. Ensure that the aggregator field indicates MAX.
- 6. Push the configuration back to ZooKeeper:

```
$METRON_HOME/bin/zk_load_configs.sh -m PUSH -z $ZOOKEEPER_HOST:2181 -i $METRON_HOME/config/zookeeper
```

### 3.5.2.3. Viewing Triaged or Scored Alerts

You can view triaged alerts in the indexing topic in Apache Kafka or in the triaged alert panel in the HCP Metron dashboard.

An alert in the indexing topic in Kafka looks similar to the following:

The following shows you an example of a triaged alert panel in the HCP Metron dashboard:

Figure 3.12. Investigation Module Triaged Alert Panel

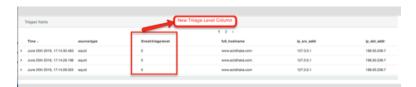

For URLs from cnn.com, no threat alert is shown, so no triage level is set. Notice the lack of a **threat.triage.level** field.

# 3.6. Setting Up Enrichment Configurations

The enrichment topology is a topology dedicated to performing the following:

- Taking the data from the parsing topologies normalized into the Metron data format (for example, a JSON Map structure with original\_messageand timestamp).
- Enriching messages with external data from data stores (for example, hbase) by adding new fields based on existing fields in the messages.

- Marking messages as threats based on data in external data stores.
- Marking threat alerts with a numeric triage level based on a set of Stellar rules.

The configuration for the enrichment topology, the topology primarily responsible for enrichment and threat intelligence enrichment, is defined by JSON documents stored in ZooKeeper.

There are two types of configurations, global and sensor specific.

### 3.6.1. Sensor Configuration

You can use the sensor-specific configuration to configure the individual enrichments and threat intelligence enrichments for a given sensor type (for example, Snort). The sensor configuration format is a JSON object stored in Apache ZooKeeper.

The sensor enrichment configuration uses the following fields:

- fieldToTypeMap In the case of a simple HBase enrichment (a key/value lookup), the mapping between fields and the enrichment types associated with those fields must be known. This enrichment type is used as part of the HBase key. Note: applies to hbaseEnrichment only. | `"fieldToTypeMap" : { "ip\_src\_addr" : [ "asset\_enrichment" ] } ` |
- fieldMap The map of enrichment bolts names to configuration handlers which know how to divide the message. The simplest of which is just a list of fields. More complex examples would be the Stellar enrichment which provides Stellar statements. Each field listed in the array arg is sent to the enrichment referenced in the key. Cardinality of fields to enrichments is many-to-many. | `"fieldMap": {"hbaseEnrichment": ["ip\_src\_addr", "ip\_dst\_addr"]}` |
- config The general configuration for the enrichment.

The config map is intended to house enrichment specific configuration. For instance, for the hbaseEnrichment, the mappings between the enrichment types to the column families is specified.

The fieldMap contents are of interest because they contain the routing and configuration information for the enrichments. When we say 'routing', we mean how the messages get split up and sent to the enrichment adapter bolts.

The simplest, by far, is just providing a simple list as in:

```
"fieldMap": {
    "geo": [
        "ip_src_addr",
        "ip_dst_addr"
],
    "host": [
        "ip_src_addr",
        "ip_dst_addr"
],
    "hbaseEnrichment": [
        "ip_src_addr",
```

```
"ip_dst_addr"
]
}
```

Based on this sample config, both ip\_src\_addr and ip\_dst\_addr will go to the geo, host, and hbaseEnrichment adapter bolts.

# 3.7. Understanding Global Configuration

Global configurations are applied to all data sources as opposed to other configurations that are applied to a specific sensor. For example, every message from every sensor is validated against global configuration rules.

The following is an index of the global configuration properties and their associated Apache Ambari properties if they are managed by Ambari.

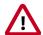

#### **Important**

Any property that is managed by Ambari should only be modified via Ambari. Otherwise, when you restart a service, Ambari might overwrite your updates. For more information, see Updating Properties [88].

| Property Name          | Subsystem               | Туре       | Ambari Property         |
|------------------------|-------------------------|------------|-------------------------|
| es.clustername         | Indexing                | String     | es_cluster_name         |
| es.ip                  | Indexing                | String     | es_hosts                |
| es.port                | Indexing                | String     | es_port                 |
| es.date.format         | Indexing                | String     | es_date_format          |
| fieldValidations       | Parsing                 | Object     | N/A                     |
| parser.error.topic     | Parsing                 | String     | N/A                     |
| stellar.function.paths | Stellar                 | CSV String | N/A                     |
| stellar.function.reso  | <b>Stellar</b> includes | CSV String | N/A                     |
| stellar.function.reso  | <b>Stellar</b> excludes | CSV String | N/A                     |
| profiler.period.durat  | i Brofiler              | Integer    | profiler_period_duratio |
| profiler.period.durat  | <b>i Profiler</b> its   | String     | profiler_period_units   |
| update.hbase.table     | REST/Indexing           | String     | update_hbase_table      |
| update.hbase.cf        | REST-Indexing           | String     | update_hbase_cf         |
| geo.hdfs.file          | Enrichment              | String     | geo_hdfs_file           |

You can also create a validation using Stellar. The following validation uses Stellar to validate an ip\_src\_addr similar to the "validation":"IP"" example above:

# 3.8. Creating Global Configurations

- 1. To configure a global configuration file, create a file called global.json at \$METRON\_HOME/config/zookeeper.
- 2. Using the following format, populate the file with enrichment values that you want to apply to all sensors:

es.ip

A single or collection of elastic search master nodes.

They might be specified using the hostname:port syntax. If a port is not specified, then a separate global property es.port is required:

- Example: es.ip:["10.0.0.1:1234", "10.0.0.2:1234"]
- Example: es.ip: "10.0.0.1" (thus requiring es.port to be specified as well)
- Example: es.ip: "10.0.0.1:1234" (thus not requiring es.port to be specified)

es.port

The port of the elastic search master node.

This is not strictly required if the port is specified in the es.ip global property as described above. It is expected that this be an integer or a string representation of an integer.

- Example: es.port: "1234"
- Example: es.port : 1234

es.clustername

The elastic search cluster name to which you want to write.

• Example: es.clustername: "metron" (providing your ES cluster is configured to have metron be a valid cluster name)

es.date.format

The format of the date that specifies how the information is parsed time-wise.

#### For example:

- es.date.format: "yyyy.MM.dd.HH" (this would shard by hour creating, for example, a Bro shard of bro\_2016.01.01.01, bro\_2016.01.01.02, etc.)
- es.date.format: "yyyy.MM.dd" (this would shard by day, creating, for example, a Bro shard of bro\_2016.01.01, bro\_2016.01.02, etc.)

fieldValidations

A validation framework that enables you to construct validation rules that cross all sensors.

The fieldValidations enrichment value use validation plugins or assertions about fields or whole messages

input An array of input fields or a single field. If this is

omitted, then the whole messages is passed to

the validator.

config A String to Object map for validation

configuration. This is optional if the validation

function requires no configuration.

 ${\tt validation} \ \ \, {\tt The} \, \, {\tt validation} \, \, \, {\tt function} \, \, {\tt to} \, \, {\tt be} \, \, {\tt used}. \, {\tt This} \, {\tt is} \, \, {\tt one} \, \, {\tt of} \, \,$ 

the following:

STELLAR Execute a Stellar Language

statement. Expects the query string in the condition field

of the config.

IP Validates that the input fields

are an IP address. By default, if no configuration is set, it assumes IPV4, but you can specify the type by passing in type with either IPV6 or IPV4 or by passing in a list [IPV4, IPV6] in which case the input is validated against

both.

DOMAIN Validates that the fields are all

domains.

EMAIL Validates that the fields are all

email addresses.

URL Validates that the fields are all

URLs.

| DATE        | Validates that the fields are a date. Expects format in the configuration.                |
|-------------|-------------------------------------------------------------------------------------------|
| INTEGER     | Validates that the fields are an integer. String representation of an integer is allowed. |
| REGEX_MATCH | Validates that the fields match<br>a regex. Expects pattern in<br>the configuration.      |
| NOT_EMPTY   | Validates that the fields exist and are not empty (after trimming.)                       |

# 3.9. Understanding the Profiler

A profile describes the behavior of an entity on a network. This feature is typically used by a data scientist and you should coordinate with the data scientist to determine if they need your assistance with customizing the Profiler values.

HCP installs the Profiler which runs as an independent Apache Storm topology. The configuration for the Profiler topology is stored in Apache ZooKeeper at /metron/topology/profiler. These properties also exist in the default installation of HCP at \$METRON\_HOME/config/zookeeper/profiler.json. You can change the values on disk and then upload them to ZooKeeper using \$METRON\_HOME/bin/zk\_load\_configs.sh.

For more information about creating a profile, see Creating Profiles.

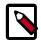

#### Note

The Profiler can persist any serializable object, not just numeric values.

HCP supports the following profiler properties:

| profiler.workers         | The number of worker processes to create for the topology.                                                                        |
|--------------------------|----------------------------------------------------------------------------------------------------|
| profiler.executors       | The number of executors to spawn per component.                                                                                   |
| profiler.input.topic     | The name of the Kafka topic from which to consume data.                                                                           |
| profiler.output.topic    | The name of the Kafka topic to which profile data is written. Only used with profiles that use the triage`result field](#result). |
| profiler.period.duration | The duration of each profile period. Define this value along with profiler.period.duration.units.                                 |

profiler.period.duration.uThietusnits used to specify the profile period duration. Define this value along with profiler.period.duration. If a message has not been applied to a Profile in profiler.ttl this period of time, the Profile is forgotten and its resources cleaned up. Define this value along with profiler.ttl.units. profiler.ttl.units The units used to specify profiler.ttl. profiler.hbase.salt.divisoAssalt is prepended to the row key to help prevent hotspotting. This constant is used to generate the sale. Ideally, this constant should be roughly equal to the number of nodes in the Apache HBase cluster. The name of the HBase table that profiles are written profiler.hbase.table profiler.hbase.column.famillhe column family used to store profiles. The number of puts written in a single batch. profiler.hbase.batch profiler.hbase.flush.interThelmaximumdsnumber of seconds between batch writes to HBase.

# 3.10. Creating an Index Template

To work with a new data source data in the Metron dashboard, you must ensure that the data is sent to the search index (Solr or Elasticsearch) with the correct data types. You achieve this by defining an index template.

#### **Prerequisite**

You must update the Index template after you add or change enrichments for a data source.

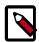

#### Note

1. Run a command similar to the following to create an index template for the new data source:

```
"ip_src_addr": {
        "type": "ip"
    },
    "ip_src_port": {
        "type": "integer"
    },
    "ip_dst_addr": {
        "type": "ip"
    },
    "ip_dst_port": {
        "type": "integer"
    }
}
}
```

This example shows an index template for a new sensor called sensor1:

- The template applies to any indices that are named sensor1\_index\*.
- The index has one document type that must be named sensor1\_doc.
- The index is expected to contain timestamps.
- The properties section defines the types of each field.

This example defines the five common fields that most sensors contain.

• You can add fields following the five that are already defined.

By default, Elasticsearch attempts to analyze all fields of type string. This means that Elasticsearch tokenizes the string and performs additional processing to enable free-form text search. In many cases, you want to treat each of the string fields as enumerations. This is why most fields in the index template for Elasticsearch have the value not analyzed.

2. Delete existing indices to enable updated replacements using the new template:

```
curl -XDELETE $SEARCH_HOST:9200/$DATSOURCE*
```

3. Wait for the new data source index to be re-created:

```
curl -XGET $SEARCH_HOST:9200/$DATASOURCE*
```

This might take a minute or two based on how fast the new data source data is being consumed in your environment.

# 3.11. Configuring the Metron Dashboard to View the New Data Source Telemetry Events

After Hortonworks Cybersecurity Platform (HCP) is configured to parse, index, and persist telemetry events and NiFi is pushing data to HCP, you can view streaming telemetry data in the Metron Dashboard. See HCP User Guide for information about configuring the Metron Dashboard.

### 3.12. Setting up pcap to View Your Raw Data

Because the pcap data source creates an Apache Storm topology that can rapidly ingest raw data directly into HDFS from Apache Kafka, you can store all of your cybersecurity data in its raw form in HDFS and review or query it at a later date. HCP supports two pcap components:

- The pycapa tool, for low-volume packet capture
- The Fastcapa tool, for high-volume packet capture

Fastcapa is a probe that performs fast network packet capture by leveraging Linux kernel-bypass and user space networking technology. The probe will bind to a network interface, capture network packets, and send the raw packet data to Kafka. This provides a scalable mechanism for ingesting high-volumes of network packet data into a Hadoop cluster.

Fastcapa leverages the Data Plane Development Kit (DPDK). DPDK is a set of libraries and drivers to perform fast packet processing in Linux user space.

The rest of this chapter provides or points to instructions for setting up pycapa and Fastcapa and using pcap and Fastcapa:

- Setting up pycapa [76]
- Starting pcap [77]
- Installing Fastcapa [78]
- Using Fastcapa [81]

### 3.12.1. Setting up pycapa

You can set up pycapa by completing the following steps.

#### **Prerequisite**

This installation assumes the following environment variables:

```
PYCAPA_HOME=/opt/pycapa
PYTHON27_HOME =/opt/rh/python27/root
```

1. Install the following packages:

```
epel-release
centos-release-scl
"@Development tools"
python27
python27-scldevel
python27-python-virtualenv
libpcap-devel
libselinux-python
```

#### For example:

```
yum -y install epel-release centos-release-scl
yum -y install "@Development tools" python27 python27-scldevel python27-
python-virtualenv libpcap-devel libselinux-python
```

2. Set up the following directory:

```
mkdir $PYCAPA_HOME && chmod 755 $PYCAPA_HOME
```

3. Create the following virtual environment:

```
export LD_LIBRARY_PATH="/opt/rh/python27/root/usr/lib64"
${PYTHON27_HOME}/usr/bin/virtualenv pycapa-venv
```

- 4. Copy incubator-metron/metron-sensors/pycapa from the Metron source tree into \$PYCAPA\_HOME on the node on which you want to install pycapa.
- 5. Build pycapa:

```
cd ${PYCAPA_HOME}/pycapa
activate the virtualenv
source ${PYCAPA_HOME}/pycapa-venv/bin/activate
pip install -r requirements.txt
python setup.py install
```

6. Start the pycapa packet capture producer:

```
cd ${PYCAPA_HOME}/pycapa-venv/bin
pycapa --producer --topic pcap -i $ETH_INTERFACE -k $KAFKA_HOST:6667
```

### 3.12.2. Starting pcap

To start pcap, HCP provides a utility script. This script takes no arguments and is very simple to run. Complete the following steps to start pcap:

- 1. Log in to the host on which you are running Metron.
- 2. If you are running HCP on an Ambari-managed cluster, perform the following steps; otherwise proceed with Step 3:
  - a. Update the \$METRON\_HOME/config/pcap.properties by changing kafka.zk to the appropriate server.

You can retrieve the appropriate server information from Ambari in **Kafka service** > **Configs** > **Kafka Broker** > **zookeeper.connect**.

b. On the HDFS host, create /apps/metron/pcap, change its ownership to metron:hadoop, and change its permissions to 775:

```
hdfs dfs -mkdir /apps/metron/pcap
hdfs dfs -chown metron:hadoop /apps/metron/pcap
hdfs dfs -chmod 755 /apps/metron/pcap
```

c. Create a Metron user's home directory on HDFS and change its ownership to the Metron user:

```
hdfs dfs -mkdir /user/metron
```

```
hdfs dfs -chown metron:hadoop /user/metron
hdfs dfs -chmod 755 /user/metron
```

- d. Create a pcap topic in Kafka:
  - i. Switch to **metron** user:

```
su - metron
```

ii. Create a Kafka topic named pcap:

```
/usr/hdp/current/kafka-broker/bin/kafka-topics.sh \
--zookeeper $ZOOKEEPER_HOST:2181 \
--create \
--topic pcap \
--partitions 1 \
--replication-factor 1
```

iii. List all of the Kafka topics, to ensure that the new pcap topic exists:

```
/usr/hdp/current/kafka-broker/bin/kafka-topics.sh --zookeeper

$ZOOKEEPER_HOST:2181 --list
```

3. If HCP is installed on an Ambari-managed cluster, use the following command to start the pcap topology:

```
su - metron $METRON_HOME/bin/start_pcap_topology.sh
```

4. If HCP is installed by CLI, use the following command to start the pcap topology.

```
$METRON_HOME/bin/start_pcap_topology.sh
```

5. Check the Storm topology to ensure that packets are being captured.

After Storm has captured a sufficient number of packets, you can check to ensure it is creating files on HDFS:

```
hadoop fs -ls /apps/metron/pcap
```

### 3.12.3. Installing Fastcapa

You can install Fastcapa either automatically or manually. The automated installation is the simplest but it requires CentOS 7.1. If you are not running CentOS 7.1 or would like more visibility into the installation process, you can manually install Fastcapa.

- Installing Fastcapa Automatically [79]
- Installing Fastcapa Manually [79]

### 3.12.3.1. Requirements for Installing Fastcapa

The following system requirements must be met to run the Fastcapa probe:

- · Linux kernel 2.6.34 or later
- A DPDK supported ethernet device; NIC

• Ports on the Ethernet device that can be dedicated for exclusive use by Fastcapa

#### 3.12.3.2. Installing Fastcapa Automatically

Installing Fastcapa has several steps and involves building Data Plan Development Kit (DPDK), loading specific kernel modules, enabling huge page memory, and binding compatible network interface cards.

The best documentation is code that actually does this for you. An Ansible role that performs the entire installation procedure can be found at <a href="https://github.com/apache/metron/blob/master/metron-deployment/development/fastcapa">https://github.com/apache/metron/blob/master/metron-deployment/development/fastcapa</a>. Use this to install Fastcapa or as a guide for manual installation. The automated installation assumes CentOS 7.1 and is directly tested against bento/centos-7.1.

### 3.12.3.3. Installing Fastcapa Manually

The following manual installation steps assume that they are executed on CentOS 7.1. Some minor differences might result if you use a different Linux distribution.

- Enable Transparent Huge Pages [79]
- Install DPDK [80]
- Install Librdkafka [81]
- Install Fastcapa [81]
- Using Fastcapa in a Kerberized Environment [85]

### 3.12.3.4. Enable Transparent Huge Pages

The probe performs its own memory management by leveraging Transparent Huge Pages (THP). In Linux, you can use the Transparent Huge Pages to enable either dynamically or automatically upon startup. It is recommended that these be allocated on boot to increase the chance that a larger, physically contiguous chunk of memory can be allocated.

#### Prerequisite

For better performance, allocate 1 GB THPs if supported by your CPU.

1. Ensure that your CPU supports 1 GB THPs. A CPU flag pdpe1gb indicates whether or not the CPU supports 1 GB THPs.

```
grep --color=always pdpelgb /proc/cpuinfo | uniq
```

2. Edit /etc/default/grub to add the following book parameters at the line starting with GRUB CMDLINE LINUX:

```
GRUB_CMDLINE_LINUX=... default_hugepagesz=1G hugepagesz=1G hugepages=16
```

3. Rebuild the Grub configuration then reboot. The location of the Grub configuration file will differ across Linux distributions.

```
cp /etc/grub2-efi.cfg /etc/grub2-efi.cfg.orig
/sbin/grub2-mkconfig -o /etc/grub2-efi.cfg
```

4. After the host reboots, ensure that the THPs were successfully allocated:

```
$ grep HugePage /proc/meminfo
AnonHugePages: 933888 kB
HugePages_Total: 16
HugePages_Free: 0
HugePages_Rsvd: 0
HugePages_Surp: 0
```

The total number of huge pages should be distributed fairly evenly across each non-uniform memory access (NUMA) node. In the following example, a total of 16 requested THPs are distributed as 8 to each of 2 NUMA nodes:

```
$ cat /sys/devices/system/node/node*/hugepages/hugepages-1048576kB/
nr_hugepages
8
8
```

5. After the THPs are reserved, mount them to make them available to the probe:

```
cp /etc/fstab /etc/fstab.orig
mkdir -p /mnt/huge_1GB
echo "nodev /mnt/huge_1GB hugetlbfs pagesize=1GB 0 0" >> /etc/fstab
mount -fav
```

#### 3.12.3.5. Install DPDK

1. Install the required dependencies:

```
yum -y install "@Development tools"
yum -y install pciutils net-tools glib2 glib2-devel git
yum -y install kernel kernel-devel kernel-headers
```

2. Specify where you want DPDK installed:

```
export DPDK HOME=/usr/local/dpdk/
```

Download, build, and install DPDK:

```
wget http://fast.dpdk.org/rel/dpdk-16.11.1.tar.xz -0 - | tar -xJ
cd dpdk-stable-16.11.1/
make config install T=x86_64-native-linuxapp-gcc DESTDIR=$DPDK_HOME
```

4. Specify the PCI address of the Ethernet device that you want to use to capture network packets:

```
$ lspci | grep "VIC Ethernet"
09:00.0 Ethernet controller: Cisco Systems Inc VIC Ethernet NIC (rev a2)
0a:00.0 Ethernet controller: Cisco Systems Inc VIC Ethernet NIC (rev a2)
```

5. Bind the device, using a device name and PCI address appropriate to your environment:

```
ifdown enp9s0f0
modprobe uio_pci_generic

$DPDK_HOME/sbin/dpdk-devbind --bind=uio_pci_generic "09:00.0"
```

6. Ensure that the device was bound:

#### 3.12.3.6. Install Librdkafka

The probe has been tested with Librdkafka 0.9.4.

1. Specify an installation path:

```
export RDK_PREFIX=/usr/local
```

In the example, the libs will actually be installed at /usr/local/lib; note that lib is appended to the prefix.

2. Download, build, and install:

```
wget https://github.com/edenhill/librdkafka/archive/v0.9.4.tar.gz -0 - |
  tar -xz
cd librdkafka-0.9.4/
./configure --prefix=$RDK_PREFIX
make
make install
```

3. Ensure that the installation is on the search path for the runtime shared library loader:

```
export LD_LIBRARY_PATH=$LD_LIBRARY_PATH:$RDK_PREFIX/lib
```

### 3.12.3.7. Install Fastcapa

1. Set the required environment variables:

```
export RTE_SDK=$DPDK_HOME/share/dpdk/
export RTE_TARGET=x86_64-native-linuxapp-gcc
export LD_LIBRARY_PATH=$LD_LIBRARY_PATH:$RDK_HOME
```

2. Build Fastcapa:

```
cd metron/metron-sensors/fastcapa
make
```

The resulting binary is placed at build/app/fastcapa.

### 3.12.4. Using Fastcapa

Follow these steps to run Fastcapa.

1. Create a configuration file that, at a minimum, specifies your Apache Kafka broker:

```
[kafka-global]
metadata.broker.list = kafka-broker1:9092
```

You can view the example configuration file conf/fastcapa.conf to learn other useful parameters.

2. If the capture device is not bound, bind it:

```
ifdown enp9s0f0
modprobe uio_pci_generic
$DPDK_HOME/sbin/dpdk-devbind --bind=uio_pci_generic "09:00.0"
```

3. Run Fastcapa:

```
fastcapa -c 0x03 --huge-dir /mnt/huge_1GB -- -p 0x01 -t pcap -c /etc/
fastcapa.conf
```

4. Terminate Fastcapa and clear the queue by usingSIGINT or by typing CTRL-C.

The probe will cleanly shut down all of the workers and allow the backlog of packets to drain.

To terminate the process without clearing the queue, use SIGKILL or enterkillall -9 fastcapa.

#### 3.12.4.1. Fastcapa Parameters

Fastcapa accepts three sets of parameters.

- Command-line parameters passed directly to the DPDK Environmental Abstraction Layer (EAL).
- Command-line parameters that define how Fastcapa interact with DPDK.

These parameters are separated on the command line by a double-dash (--).

• A configuration file that defines how Fastcapa interacts with Librdkafka.

#### 3.12.4.1.1. Environmental Abstraction Layer Parameters

The most commonly used EAL parameter involves specifying which logical CPU cores should be used for processing. This can be specified in any of the following ways:

```
-c COREMASK
                     Hexadecimal bitmask of cores to run on
 -1 CORELIST
                     List of cores to run on
                     The argument format is \langle c1 \rangle [-c2][,c3[-c4],...]
                     where c1, c2, etc are core indexes between 0 and 128
 --lcores COREMAP
                     Map lcore set to physical cpu set
                     The argument format is
                            '<lcores[@cpus]>[<,lcores[@cpus]>...]'
                     lcores and cpus list are grouped by '(' and ')'
                     Within the group, '-' is used for range separator,
                      ',' is used for single number separator.
                      '( )' can be omitted for single element group,
                      '@' can be omitted if cpus and lcores have the same
value
```

For more information about EAL parameters, run the following command:

```
fastcapa -h
```

#### **Fastcapa-Core Parameters**

| Name                   | Command         | Description                                                                              | Default |
|------------------------|-----------------|------------------------------------------------------------------------------------------|---------|
| Port Mask              | -p PORT_MASK    | A bit mask identifying which ports to bind.                                              | 0x01    |
| Burst Size             | -b BURST_SIZE   | Maximum number of packets to receive at one time.                                        | 32      |
| Receive Descriptors    | -r NB_RX_DESC   | The number of descriptors for each receive queue. Limited by the Ethernet device in use. | 1024    |
| Transmission Ring Size | -x TX_RING_SIZE | The size of each transmission ring. This must be a power of 2.                           | 2048    |
| Number Receive Queues  | -q NB_RX_QUEUE  | Number of receive queues to use for each port. Limited by the Ethernet device in use.    | 2       |
| Kafka Topic            | -t KAFKA_TOPIC  | The name of the Kafka topic.                                                             | рсар    |
| Configuration File     | -c KAFKA_CONF   | Path to a file containing configuration values.                                          |         |
| Stats                  | -s KAFKA_STATS  | Appends performance metrics in the form of JSON strings to the specified file.           |         |

For more information about Fastcapa-specific parameters, run the following command:.

fastcapa -- -h

#### Fastcapa-Kafka Configuration File

You specify the path to the configuration file with the -c command-line argument. The file can contain any global or topic-specific, producer-focused configuration values accepted by Librdkafka.

The configuration file is a .ini-like Glib configuration file. Place the global configuration values under a [kafka-global] header and place topic-specific values under [kafka-topic].

A minimally viable configuration file only needs to include the Kafka broker to connect to:

```
[kafka-global]
metadata.broker.list = kafka-broker1:9092, kafka-broker2:9092
```

The configuration parameters that are important for either basic functioning or performance tuning of Fastcapa include the following.

| Name                         | Description                                                             | Default |
|------------------------------|-------------------------------------------------------------------------|---------|
| metadata.broker.list         | Initial list of brokers as a CSV list of broker host or host:port       | NA      |
| client.id                    | Client identifier                                                       |         |
| queue.buffering.max.messages | Maximum number of messages allowed on the producer queue                | 100000  |
| queue.buffering.max.ms       | Maximum time, in milliseconds, for buffering data on the producer queue | 1000    |

| Name                   | Description                                                                                                    | Default |
|------------------------|----------------------------------------------------------------------------------------------------|---------|
| message.copy.max.bytes | Maximum size for the message to be copied to buffer. Messages larger than this are passed by reference (zero-copy) at the expense of larger iovecs. | 65535   |
| batch.num.messages     | Maximum number of messages batched in one MessageSet                                                                                                | 10000   |
| statistics.interval.ms | How often statistics are emitted; 0 = never                                                                                                    | 0       |
| compression.codec      | Compression codec to use for compressing message sets: none, gzip, snappy, lz4                                                                      | none    |

Local global configuration values under the [kafka-global] header.

Locate topic configuration values under the [kafka-topic] header.

|                            | Description                                                                                                    | Default |
|----------------------------|----------------------------------------------------------------------------------------------------|---------|
| compression.codec          | Compression codec to use for compressing message sets: none, gzip, snappy, lz4                                                                                     | none    |
| request.required.acks      | How many acknowledgements the leader broker must receive from ISR brokers before responding to the request; { 0 = no ack, 1 = leader ack, -1 = all ISRs }          | 1       |
| message.timeout.ms         | Local message timeout. This value is only enforced locally and limits the time a produced message waits for successful delivery. A value of 0 represents infinity. | 300000  |
| queue.buffering.max.kbytes | Maximum total message size sum allowed on the producer queue                                                                                                    | none    |

#### **Fastcapa Counters Output**

When running the probe, some basic counters are output to stdout. During normal operation these values are much larger.

|       | in | queued | out dı | cops |
|-------|----|--------|--------|------|
| [nic] | 8  | -      | -      | -    |
| [rx]  | 8  | 0      | 8      | 0    |
| [tx]  | 8  | 0      | 8      | 0    |
| [kaf] | 8  | 1      | 7      | 0    |

- [nic] + in: The Ethernet device is reporting that it has seen eight packets.
- [rx] + in: The receive workers have consumed eight packets from the device.
- [rx] + out : The receive workers have enqueued 8 packets onto the transmission rings.
- [rx] + drops: If the transmission rings become full, it prevents receive workers from enqueuing additional packets. The excess packets are dropped. This value never decreases.
- [tx] + in: The transmission workers consumed 8 packets.

- [tx] + out: The transmission workers packaged 8 packets into Kafka messages.
- [tx] + drops: If the Kafka client library accepted fewer packets than expected. This value might change as additional packets are acknowledged by the Kafka client library
- [kaf] + in: The Kafka client library received 8 packets.
- [kaf] + out: A total of 7 packets successfully reached Kafka.
- [kaf] + queued: There is 1 packet within the rdkafka queue

### 3.12.5. Using Fastcapa in a Kerberized Environment

You can use the Fastcapa probe in a Kerberized environment. Follow these steps to use Fastcapa with Kerberos.

#### **Prerequisites**

The following task assumes that you have configured the following values. If necessary, change these values to match your environment.

- The Kafka broker is at kafka1:6667.
- ZooKeeper is at zookeeper1:2181.
- The Kafka security protocol is SASL\_PLAINTEXT.
- The keytab used is located at /etc/security/keytabs/metron.headless.keytab.
- The service principal is metron@EXAMPLE.COM.
- 1. Build Librdkafka with SASL support (--enable-sasl):

```
wget https://github.com/edenhill/librdkafka/archive/v0.9.4.tar.gz -0 - |
  tar -xz
cd librdkafka-0.9.4/
./configure --prefix=$RDK_PREFIX --enable-sasl
make
make install
```

2. Verify that Librdkafka supports SASL:

```
$ examples/rdkafka_example -X builtin.features
builtin.features = gzip,snappy,ssl,sasl,regex
```

3. If Librdkafka does not support SASL, install libsasl or libsasl2. Use the following command to install libsasl on your CentOS environment:

```
yum install -y cyrus-sasl cyrus-sasl-devel cyrus-sasl-gssapi
```

4. Grant access to your Kafka topic (in this example, named pcap):.

```
$KAFKA_HOME/bin/kafka-acls.sh --authorizer kafka.security.auth.
SimpleAclAuthorizer \
    --authorizer-properties zookeeper.connect=zookeeper1:2181 \
    --add --allow-principal User:metron --topic pcap
```

5. Obtain a Kerberos ticket:

kinit -kt /etc/security/keytabs/metron.headless.keytab metron@EXAMPLE.COM

6. Add the following additional configuration values to your Fastcapa configuration file:

```
security.protocol = SASL_PLAINTEXT
sasl.kerberos.keytab = /etc/security/keytabs/metron.headless.keytab
sasl.kerberos.principal = metron@EXAMPLE.COM
```

7. Run Fastcapa.

# 3.13. Troubleshooting Parsers

This section provides some troubleshooting solutions for parser issues.

# 3.13.1. Storm is Not Receiving Data From a New Data Source

- 1. Ensure that your Grok parser statement is valid.
  - a. Log in to HOST \$HOST\_WITH\_ENRICHMENT\_TAG as root.
  - b. Deploy a new, valid parser topology:

```
$METRON_HOME/bin/start_parser_topology.sh -k $KAFKA_HOST:6667 -z
$ZOOKEEPER_HOST:2181 -s $DATASOURCE
```

- c. Navigate to the Apache Storm UI to validate that the new topology is displayed and has no errors.
- 2. Ensure that the Apache Kafka topic you created for your new data source is receiving data.
- 3. Check your Apache NiFi configuration to ensure that data is flowing between the Kafka topic for your new data source and Hortonworks Cybersecurity Platform (HCP).

### 3.13.2. Determining Which Events Are Not Being Processed

Events that are not processed end up in a dead letter queue. There are two types of events. One, where the event could not be parsed at all. Two, where the event was parsed, but failed validation

# 4. Monitor and Manage

Hortonworks Cybersecurity Platform (HCP) powered by Apache Metron provides you with several options for monitoring and managing your system. Before you perform any of these tasks, you should become familiar with HCP data throughput.

- Understanding ZooKeeper Configurations [89]
- Managing Sensors [89]
- Monitoring Sensors [94]
- Starting and Stopping Parsers [98]
- Starting and Stopping Enrichments [99]
- Starting and Stopping Indexing [100]
- Pruning Data from Elasticsearch [102]
- Backing Up the Metron Dashboard [102]
- Restoring Your Metron Dashboard Backup [103]

# 4.1. Understanding Throughput

Data flow for HCP occurs in real-time and involves Apache Kafka files ingesting raw telemetry data; parsing it into a structure that HCP can read; enriching it with asset, geo, and threat intelligence information; and indexing and storing the enriched data. Depending on the type of data streaming into HCP, streaming occurs using Apache NiFi, performance networking ingestion probes, or real-time and batch threat intelligence feed loaders.

1. Apache Kafka ingests information from telemetry data sources trough the telemetry event buffer.

This information is the raw telemetry data consisting of host logs, firewall logs, emails, and network data. Depending on the type of data you are streaming into HCP, you can use one of the following telemetry data collectors to ingest the data:

| NiFi                                                 | This type of streaming works for most types of telemetry data sources. See the NiFi documentation for more information. |
|------------------------------------------------------|----------------------------------------------------------------------------------------------------|
| Performant network ingestion probes                  | This type of streaming works for streaming high volume packet data. See Viewing pcap Data for more information.         |
| Real-time and batch threat intelligence feed loaders | This type of streaming works for real-time and batch threat intelligence feed loaders.                                  |

- 2. After the data is ingested into Kafka files, it is parsed into a normalized JSON structure that HCP can read. This information is parsed using a Java or general purpose parser and then it is uploaded to Apache ZooKeeper. A Kafka file containing the parser information is created for every telemetry data source.
- 3. The information is enriched with asset, geo, and threat intelligence information.
- 4. The information is indexed and stored, and any resulting alerts are sent to the Metron dashboard.

# 4.2. Updating Properties

HCP configuration information is stored in Apache ZooKeeper as a series of JSON files. You can populate your ZooKeeper configurations from multiple locations:

- \$METRON\_HOME/config/zookeeper
- Management UI
- Ambari
- Stellar REPL

Because Ambari explicitly manages some of these configuration properties, if you change a property explicitly managed by Ambari from a mechanism outside of Ambari, such as the Management UI, Ambari is aware of this change and overwrites it whenever the Metron topology is restarted. Therefore, you should modify Ambari-managed properties only in Ambari.

For example, the es.ip property is managed explicitly by Ambari. If you modify es.ip and change the global.json file outside Ambari, you will not see this change in Ambari. Meanwhile, the indexing topology would be using the new value stored in ZooKeeper. You will not receive any errors notifying you of the discrepancy between ZooKeeper and Ambari. However, when you restart the Metron topology component via Ambari, the es.ip property would be set back to the value stored in Ambari.

Following are the Ambari-managed properties:

**Table 4.1. Ambari-Managed Properties** 

| Global Configuration Property Name | Ambari Name              |
|------------------------------------|--------------------------|
| es.clustername                     | es_cluster_name          |
| es.ip                              | es_hosts                 |
| es.port                            | es_port                  |
| es.date.format                     | es_date_format           |
| profiler.period.duration           | profiler_period_duration |
| profiler.period.duration.units     | profiler_period_units    |
| update.hbase.table                 | update_hbase_table       |
| update.hbase.cf                    | update_hbase_cf          |
| geo.hdfs.file                      | geo_hdfs_file            |

# 4.3. Understanding ZooKeeper Configurations

ZooKeeper configurations should be stored on disk in the following structure starting at \$METRON\_HOME/bin/zk\_load\_configs.sh:

global.json The global config

sensors The subdirectory containing the sensor enrichment configuration JSON

(for example, snort.json or bro.json

By default, the sensors directory as deployed by the Ansible infrastructure is located at \$METRON\_HOME/config/zookeeper.

Although the configurations are stored on disk, they must be loaded into ZooKeeper to be used. You can use the utility program \$METRON\_HOME/bin/zk\_load\_config.sh to load configurations into ZooKeeper.

| -f,force                                                                  | Force operation                                                                         |
|---------------------------------------------------------------------------|-----------------------------------------------------------------------------------------|
| -h,help                                                                   | Generate Help screen                                                                    |
| -i,input_dir <dir></dir>                                                  | The input directory containing the configuration files named, for example \$source.json |
| -m,mode <mode></mode>                                                     | The mode of operation: DUMP, PULL, PUSH                                                 |
| -o,output_dir <dir></dir>                                                 | The output directory that stores the JSON configuration from ZooKeeper                  |
| <pre>-z,zk_quorum <host:port,[host:port]*></host:port,[host:port]*></pre> | The ZooKeeper Quorum URL (zk1:port,zk2:port,)                                           |

See the following list for examples of usage:

• To dump the existing configs from ZooKeeper on the single-ode vagrant machine:

```
$METRON_HOME/bin/zk_load_configs.sh -z node1:2181 -m DUMP
```

• To push the configs into ZooKeeper on the single-node vagrant machine:

```
METRON_HOME/bin/zk_load_configs.sh -z node1:2181 -m PUSH -i \\METRON_HOME/config/zookeeper
```

• To pull the configs from ZooKeeper to the single-node vagrant machine disk:

```
METRON_HOME/bin/zk_load_configs.sh -z node1:2181 -m PULL -o $METRON_HOME/config/zookeeper -f
```

### 4.4. Managing Sensors

You can manage your sensors and associated topologies using either the Hortonworks Cybersecurity Platform (HCP) Management module or the Apache Storm UI. The following

procedures use the HCP Management module to manage sensors. For information about using Storm to manage sensors, see the Storm documentation.

- Starting a Sensor [90]
- Modifying a Sensor [91]
- Deleting a Sensor [93]

### 4.4.1. Starting a Sensor

After you install a sensor, you can start it using Management module.

1. From the main window, click (start) in the (tool bar) on the right side of the window.

Figure 4.1. Management Module Main Window

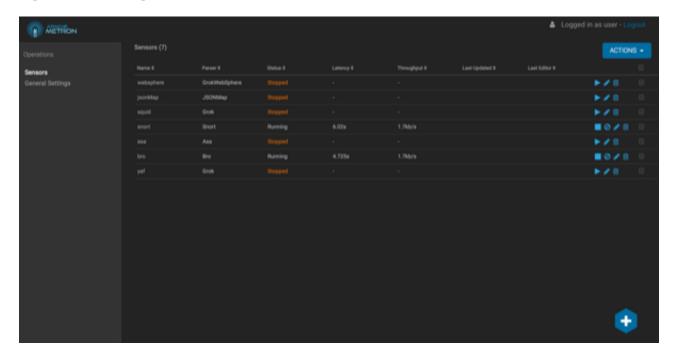

Starting the sensor might take a few minutes. When the operation completes successfully, the Status value for the sensor changes to Running.

### 4.4.2. Stopping a Sensor

After you install a sensor, you can stop it using Management module.

1. From the main window, click (stop) in (tool bar) on the right side of the window.

Figure 4.2. Management Module Main Window

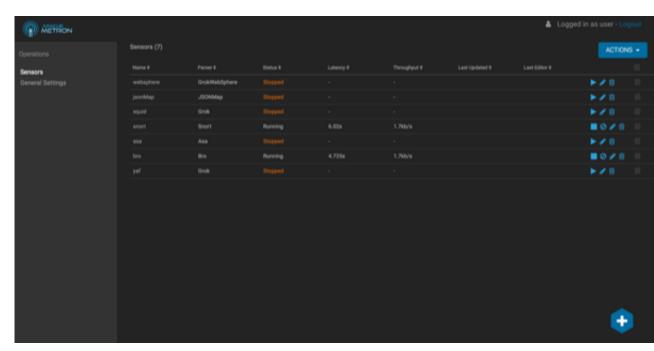

Stopping the sensor might take a few minutes. When the operation completes successfully, the Status value for the sensor changes to Stopped

### 4.4.3. Modifying a Sensor

You can modify any sensor listed in Hortonworks Cybersecurity Platform (HCP) Management module.

- 1. From the **Operations** panel of the main window, select **Sensors**
- Click (edit) for the sensor you want to modify.

The Management module displays a panel populated with the sensor configuration information:

Figure 4.3. Sensor Panel

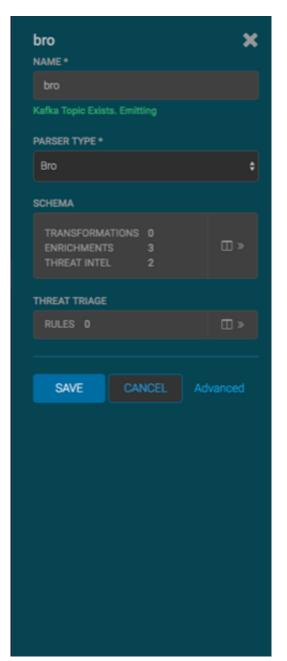

- 3. Modify the following information for the sensor, as necessary:
  - Sensor name
  - Parser type
  - Schema information
  - Threat triage information

4. Click Save.

### 4.4.4. Deleting a Sensor

You can delete a sensor if you don't need it.

#### **Prerequisite**

You must take the sensor offline before deleting it.

- 1. In the Ambari user interface, click the **Services** tab.
- 2. Click Metron from the list of services.
- 3. Click **Configs** and then click **Parsers**.

Figure 4.4. ambari\_configs\_parsers.png

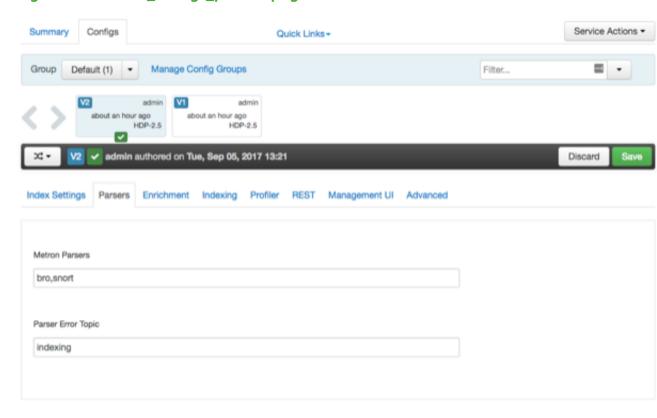

- 4. Delete the name of the parser you want to delete from the Metron Parsers field.
- 5. Display the Management module.
- 6. Select the check box next to the appropriate sensor in the Sensors table.

You can delete more than one sensor by clicking multiple check boxes.

7. From the **Actions** menu, select **Delete**.

The Management module deletes the sensor from ZooKeeper.

8. Finally, delete the json file for the sensor on the Ambari master node:

```
ssh $AMBARI_MASTER_NODE
cd $METRON_HOME/config/zookeeper/parser
rm $DATASOURCE.json
```

# 4.5. Monitoring Sensors

You can use the Apache Metron Error Dashboard to monitor sensor error messages and troubleshoot them.

The Metron user interface provides two dashboards: the Metron Dashboard and the Metron Error Dashboard.

Metron Dashboard Displays sensor-specific data that you can use to identify,

investigate, and analyze cybersecurity data. This

dashboard is described extensively in the HCP User Guide.

Metron Error Dashboard Displays information on all errors detected by HCP.

### 4.5.1. Displaying the Metron Error Dashboard

Prior to displaying the Metron Error Dashboard, ensure that you have created an index template. See Creating an Index template for more information.

To display the error dashboard, you must navigate to it from the main Metron dashboard:

- 1. In the main Metron dashboard, click (load saved dashboard) in the upper right corner of the Metron dashboard.
- 2. Select **Metron Error Dashboard** from the list of dashboards.
- 3.

  Click

  Click

  Clast 15 minutes

  (timeframe tab) in the upper right corner of the Metron Error

  Dashboard and choose the timeframe you want to use.

The Metron Error dashboard receives the following information for all error messages:

- Exception
- Hostname The machine on which the error occurred
- Stack trace
- Time When the error occurred
- Message

- Raw Message Original message
- Raw\_message\_bytes The bytes of the original message
- Hash Determines if there is a duplicate message
- Source\_type Identifies source sensor
- Error type Defines the error type; for example parser error

### 4.5.2. Default Metron Error Dashboard Section Descriptions

Total Error Messages The total number of error messages received during an

interim you specify.

Unique Error Messages The total number of unique error messages received during

the interim you have specified.

Errors Over Time A detailed message panel that displays the raw data from

your search query.

Error Source When you submit a search query, the 500 most recent

documents that match the query are listed in the

**Documents** table.

Errors by Error Type A list of all of the fields associated with a selected index

pattern.

Error Type Proportion Use the **line chart** when you want to display high density

time series. This chart is useful for comparing one series with

another.

Errors by Type You can use the **mark down widget panel** to provide

explanations or instructions for the dashboard.

List of Errors You can use a metric panel to display a single large number

such as the number of hits or the average of a numeric field.

The default Error dashboard should look similar to the following:

Figure 4.5. Error Dashboard

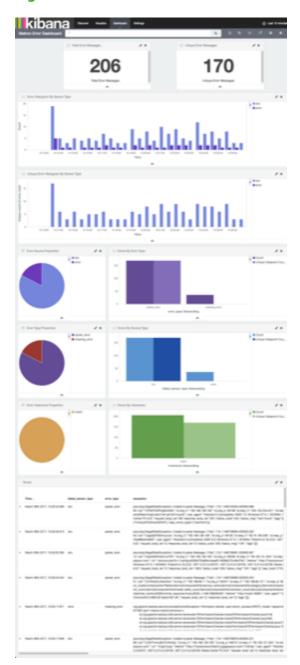

### 4.5.3. Reloading Metron Templates

Hortonworks Cybersecurity Platform (HCP) provides templates that display the default format for the Metron UI dashboards. You might want to reload these templates if the Metron UI is not displaying the default dashboard panes, or if you would like to return to the default format.

1. From web browser, display the Ambari UI:

https://\$METRON\_HOME:8080

- 2. Click the Services tab.
- 3. Select Kibana in the left pane of the window.

Figure 4.6. Ambari Services Tab

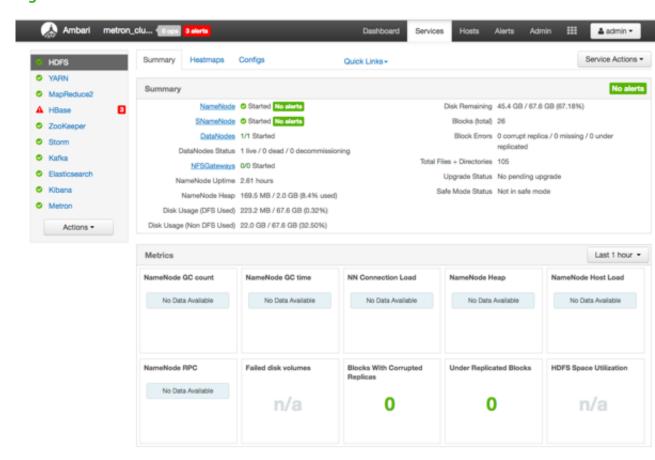

- 4. From the Service Actions menu, select Load Template.
- 5. In the Confirmation dialog box, click **OK**.

Figure 4.7. Confirmation Dialog Box

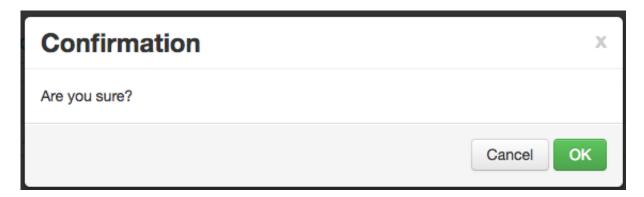

Ambari displays a dialog box listing the background operations it is running.

Figure 4.8. Ambari Background Operations

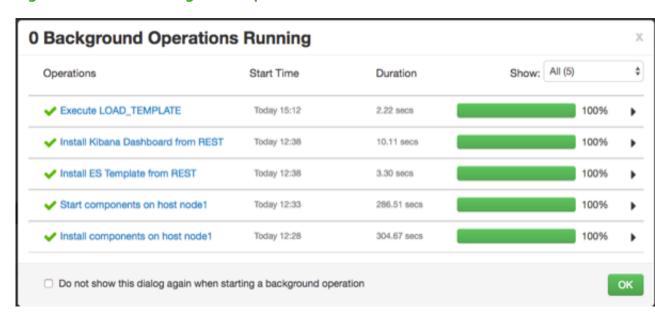

6. In the Background Operation Running dialog box, click OK to dismiss the dialog box.

Ambari has completed loading the Metron template. You should be able to see the default formatting in the Metron dashboards.

# 4.6. Starting and Stopping Parsers

You might want to stop or start parsers as you refine or focus your cybersecurity monitoring. You can easily stop and start parsers by using Ambari.

To start or stop a parser, complete the following steps:

1. Display the Ambari tool and navigate to Services > Metron > Summary.

Figure 4.9. Ambari Metron Summary Window

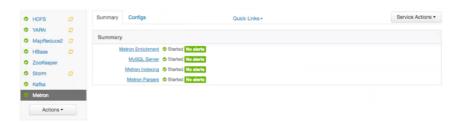

2. Click Metron Parsers to display the Components window.

The Components window displays a list of Metron hosts and which components reside on each host.

Figure 4.10. Components Window

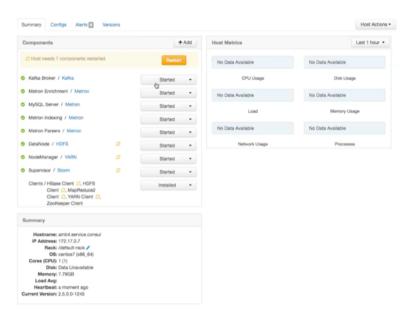

- 3. Click **Started/Stopped** to change the status of the Parsers; then click **Confirmation**.
- 4. In the Background Operation Running dialog box, click Stop Metron Parsers.
- 5. In the **Stop Metron Parsers** dialog box, click the entry for your Metron cluster; then click **Metron Parser Stop**.

Ambari displays a dialog box for your Metron cluster which lists the actions as is stops the parsers.

# 4.7. Starting and Stopping Enrichments

You might want to stop or start enrichments as you refine or focus your cybersecurity monitoring. You can easily stop and start enrichments by using Ambari.

1. Display the Ambari tool and navigate to **Services > Metron > Summary**.

Figure 4.11. Ambari Metron Summary Window

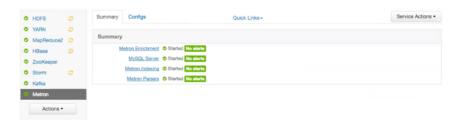

2. Click Metron Enrichments to display the Components window.

This window displays a list of HCP hosts and which components reside on each host.

Figure 4.12. Components Window

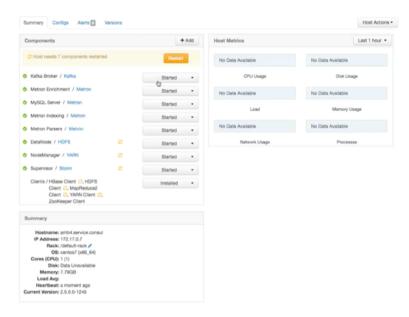

3. Click the **Started/Stopped** button by **Metron Enrichments** to change the status of the Enrichments; then click the **Confirmation** button to verify that you want to start or stop the enrichments.

Ambari displays the Background Operation Running dialog box.

4. Click Stop Metron Enrichments.

Ambari displays the **Stop Metron Enrichments** dialog box.

5. Click the entry for your Metron cluster; then click **Metron Enrichments Stop** again.

Ambari displays a dialog box for your Metron cluster which lists the actions as is stops the enrichments.

# 4.8. Starting and Stopping Indexing

You might want to stop or start indexing as you refine or focus your cybersecurity monitoring. You can easily stop and start indexing by using Ambari.

To start or stop indexing, complete the following steps:

1. Display the Ambari tool and navigate to **Services > Metron > Summary**.

Figure 4.13. Ambari Metron Summary Window

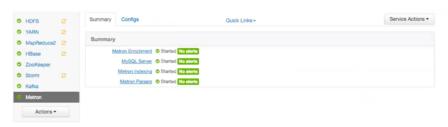

#### 2. Click Metron Indexing.

This window displays a list of HCP hosts and which components reside on each host.

Figure 4.14. Components Window

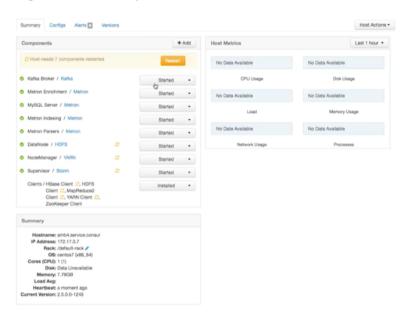

3. Click Started/Stopped by Metron Indexing to change the status of the Indexing.

Ambari displays the Background Operation Running dialog box.

- 4. Click the Confirmation button to verify that you want to start or stop the indexing.
- 5. Click Stop Metron Indexing.

Ambari displays the **Stop Metron Indexing** dialog box.

6. Click the entry for your Metron cluster; then click Metron Indexing Stop again.

Ambari displays a dialog box for your Metron cluster which lists the actions as it stops the indexing.

# 4.9. Pruning Data from Elasticsearch

Elasticsearch provides tooling to prune index data through its Curator utility. For more information about the Curator utility, see Curator Reference.

1. Use the following command to prune the Elasticsearch data:

The following is a sample invocation that you can configure through Cron to prune indexes based on the timestamp in the index name.

Using name as the source value causes Curator to look for a timestring value within the index or snapshot name, and to convert that into an epoch timestamp (epoch implies UTC).

2. For finer-grained control over indexes pruning, provide multiple filters as an array of JSON objects to filter\_list. Chaining multiple filters implies logical AND.

```
--filter_list '[{"filtertype":"age","source":"creation_date",
"direction":"older","unit":"days","unit_count":13},
{"filtertype":"pattern","kind":"prefix","value":"logstash"}]'
```

For finer-grained control over the indexes that will be pruned, you can also provide multiple filters as an array of JSON objects to filter\_list. Chaining multiple filters implies there is an implicit logical AND when chaining multiple filters.

```
--filter_list '[{"filtertype":"age","source":"creation_date",
"direction":"older","unit":"days","unit_count":13},
{"filtertype":"pattern","kind":"prefix","value":"logstash"}]'
```

# 4.10. Tuning Apache Solr

You can customize and tune Apache Solr to reflect your environment and improve its performance. See Apache Solr Reference Guide for more information.

# 4.11. Backing Up the Metron Dashboard

You can back up your Metron dashboard to avoid losing your customizations.

For example:

```
python packaging/ambari/metron-mpack/src/main/resources/common-services/
KIBANA/5.6.2/package/scripts/dashboard/dashboardindex.py \
$ES_HOST 9200 \
```

\$SOME\_PATH/dashboard.p -s

# 4.12. Restoring Your Metron Dashboard Backup

To restore a back up of your Metron dashboard, you can write the Kibana dashboard to Solr or Elasticsearch.

#### For example:

```
python packaging/ambari/metron-mpack/src/main/resources/common-services/
KIBANA/5.6.2/package/scripts/dashboard/dashboardindex.py \
    $ES_HOST 9200 \
    $SOME_PATH/dashboard.p
```

Note that this overwrites the .kibana index.

# 5. Concepts

This chapter provides more in-depth information about the terminology used in the rest of this guide. This chapter contains detailed information about the following:

- Understanding Parsers [104]
- Enrichment Framework [108]
- Fastcapa [117]

## 5.1. Understanding Parsers

Parsers are pluggable components that transform raw data (textual or raw bytes) into JSON messages suitable for downstream enrichment and indexing. Data flows through the parser bolt via Apache Kafka and into the enrichments topology in Apache Storm. Errors are collected with the context of the error (for example, stacktrace) and the original message causing the error and are sent to an error queue. Invalid messages as determined by global validation functions are also treated as errors and sent to an error queue.

HCP supports two types of parsers:

- Java
- General purpose

#### 5.1.1. Java Parsers

The Java parser is written in Java and conforms with the MessageParser interface. This kind of parser is optimized for speed and performance and is built for use with higher-velocity topologies. Java parsers are not easily modifiable; to make changes to them, you must recompile the entire topology.

Currently, the Java adapters included with HCP are as follows:

- org.apache.metron.parsers.ise.BasicIseParser
- org.apache.metron.parsers.bro.BasicBroParser
- org.apache.metron.parsers.sourcefire.BasicSourcefireParser
- org.apache.metron.parsers.lancope.BasicLancopeParser

### 5.1.2. General Purpose Parsers

The general-purpose parser is primarily designed for lower-velocity topologies or for quickly setting up a temporary parser for a new telemetry. General purpose parsers are defined using a config file, and you need not recompile the topology to change them. HCP supports two general purpose parsers: Grok and CSV.

#### **Grok parser**

The Grok parser class name (parserClassName) is

org.apache.metron,parsers.GrokParser.

Grok has the following entries and predefined patterns for parserConfig:

grokPath The patch in HDFS (or in the Jar) to the Grok statement

patternLabel The pattern label to use from the Grok statement

timestampField The field to use for timestamp

timeFields A list of fields to be treated as time

dateFormat The date format to use to parse the time fields

timezone The timezone to use. UTC is the default.

**CSV Parser** 

The CSV parser class name (parserClassName) is

org.apache.metron.parsers.csv.CSVParser

CSV has the following entries and predefined patterns for parserConfig:

timestampFormat The date format of the timestamp to use. If unspecified, the parser

assumes the timestamp is starts at UNIX epoch.

columns A map of column names you wish to extract from the CSV to their

offsets. For example, { 'name' : 1, 'profession' : 3} would be a column map for extracting the 2nd and 4th columns

from a CSV.

separator The column separator. The default value is ",".

**JSON Map Parser** 

The JSON parser class name (parserClassName) is

org.apache.metron.parsers.csv.JSONMapParser

JSON has the following entries and predefined patterns for parserConfig:

mapStrategy A strategy to indicate how to handle multi-dimensional Maps. This is one

of:

DROP Drop fields which contain maps

UNFOLD Unfold inner maps. So { "foo" : { "bar" : 1} } would

turn into { "foo.bar" : 1}

ALLOW Allow multidimensional maps

ERROR Throw an error when a multidimensional map is encountered

timestamp This field is expected to exist and, if it does not, then current time is

inserted.

### 5.1.3. Parser Configuration

The configuration for the various parser topologies is defined by JSON documents stored in ZooKeeper. The JSON document consists of the following attributes:

parserClassName The fully qualified class name for the parser to be used.

sensorTopic The Kafka topic to send the parsed messages to.

parserConfig A JSON Map representing the parser implementation specific

configuration.

fieldTransformations An array of complex objects representing the transformations

to be done on the message generated from the parser before

writing out to the Kafka topic.

The fieldTransformations is a complex object which defines a transformation that can be done to a message. This transformation can perform the following:

• Modify existing fields to a message

 Add new fields given the values of existing fields of a message

• Remove existing fields of a message

#### 5.1.3.1. Example: fieldTransformation Configuration

In this example, the host name is extracted from the URL by way of the URL\_TO\_HOST function. Domain names are removed by using DOMAIN\_REMOVE\_SUBDOMAINS, thereby creating two new fields (full\_hostname and domain\_without\_subdomains) and adding them to each message.

Figure 5.1. Configuration File with Transformation Information

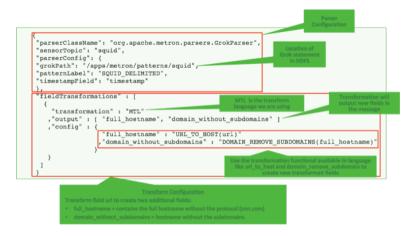

The format of a fieldTransformation is as follows:

input An array of fields or a single field representing the input. This is

optional; if unspecified, then the whole message is passed as input.

output The outputs to produce from the transformation. If unspecified, it is

assumed to be the same as inputs.

transformation The fully qualified class name of the transformation to be used. This is

either a class which implements FieldTransformation or a member of

the FieldTransformations enum.

config A String to Object map of transformation specific configuration.

HCP currently implements the following fieldTransformations options:

**REMOVE** 

This transformation removes the specified input fields. If you want a conditional removal, you can pass a Metron Query Language statement to define the conditions under which you want to remove the fields.

The following example removes field1 unconditionally:

The following example removes field1 whenever field2 exists and has a corresponding value equal to 'foo':

IP\_PROTOCOL

This transformation maps IANA protocol numbers to consistent string representations.

The following example maps the protocol field to a textual representation of the protocol:

STELLAR, lo

This transformation executes a set of transformations expressed as Stellar Language statements.

The following example adds three new fields to a message:

field, a dc field which is the data center the message comes from and a dc2tz map mapping data centers

to timezones.

url host The host associated with the url in the url field.

url\_protocol The protocol associated with the url in the url field.

Note that the dc2tz map is in the parser config, so it is accessible in the functions.

#### 5.2. Enrichment Framework

Enrichments add context to the streaming message. The enrichment framework takes the data from the parsing topologies that have been normalized into the HCP data format (JSON files) and performs the following enhancements:

- Enriches messages with external data from data stores by adding new information based on existing fields in the messages
- Marks messages as threats based on data in external data stores
- Marks threat alerts with a numeric triage level based on a set of Stellar rules

The configuration for the enrichment topology is defined by JSON documents stored in ZooKeeper. HCP features two types of configurations:

- Sensor Enrichment Configuration [109]
- Global Configuration [115]

The following figure illustrates the enrichment flow for both individual sensor enrichment and threat intelligence enrichment.

Figure 5.2. HCP Enrichment Flow

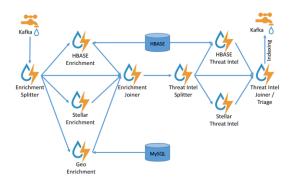

### **5.2.1. Sensor Enrichment Configuration**

The sensor enrichment configuration provides enrichments for a given sensor (for example, Snort). The sensor enrichment configuration includes two types of enrichments: individual sensor enrichments and threat intelligence enrichments. The configuration for both types of enrichments is a complex JSON object with the following top-level fields:

index The name of the sensor

batchSize The size of the batch that is written to the indices at once

enrichment A complex JSON object representing the configuration of the enrichments

threatIntel A complex JSON object representing the configuration of the threat

intelligence enrichments

The remaining configuration differs for the two types of enrichments.

#### 5.2.1.1. Individual Sensor Enrichments

HCP includes the following individual sensor enrichments:

Geo Provides GeoIP information, which includes coordinates, city, state, and country information, to any external IP address.

illiorination, to any external ir address.

Asset Provides the host name for an IP address. If the IP address is known, then the enrichment provides everything else that is known of the asset from the LDAP, AD, or enterprise inventory stores.

User Provides the user that owns the session or alert associated with the IP-application pair.

The JSON documents for the individual enrichment configurations are structured as follows:

**Table 5.1. Individual Enrichment Configuration Fields** 

| Field          | Description                                                                                                    | Example                                                                     |
|----------------|----------------------------------------------------------------------------------------------------|-----------------------------------------------------------------------------|
| fieldToTypeMap | In the case of a simple HBase enrichment, you must specify the mapping between fields and the enrichment types associated with those fields. You must also specify the enrichment type for the HBase key.                                                                                  | <pre>"fieldToTypeMap" : { "ip_src_addr" : [ "asset_enrichment" ] }</pre>    |
| fieldMap       | The map of enrichment bolts names to configuration handlers that know how to divide the message. The simplest map is just a list of fields. More complex maps consist of Stellar enrichment which provides Stellar statements. Each field is sent to the enrichment referenced in the key. | <pre>"fieldMap": {"hbaseEnrichment": ["ip_src_addr","ip_dst_addr"]}</pre>   |
| config         | The general configuration of the enrichment.                                                                                                    | <pre>"config": {"typeToColumnFamily": { "asset_enrichment" : "cf" } }</pre> |

The config map contains enrichment-specific configurations. For example, hbaseEnrichment specifies the mappings between the enrichment types to the column families.

The fieldMap contents contain the routing and configuration information for the enrichments. Routing defines how the message is divided and sent to the enrichment adapter bolts. The simplest fieldMapcontents provides a simple list, such as the following

```
"fieldMap": {
    "geo": [
        "ip_src_addr",
        "ip_dst_addr"
],
    "host": [
        "ip_src_addr",
        "ip_dst_addr"
],
    "hbaseEnrichment": [
        "ip_src_addr",
        "ip_dst_addr"
]
```

Based on this sample configuration, both ip\_src\_addr and ip\_dst\_addr go to the geo, host, and hbaseEnrichment adapter bolts.

#### 5.2.1.2. Stellar Enrichments

Individual sensor enrichments are sufficient for the <code>geo, host, and hbaseEnrichment</code>, sensor topologies However, more complex enrichments might contain their own configuration. Currently, the <code>stellar</code> enrichment is more adaptable and thus requires a more nuanced configuration.

Consider the basic example of taking a message and applying a couple of enrichments, such as converting the hostname field to lowercase. For this conversion, you must specify the transformation inside of the config file for the stellar fieldMap option. Two syntaxes are supported, specifying the transformations as a map with the key as the field and the value as the Stellar expression:

Another approach is to make the transformations a list with the same var := expr syntax used in the Stellar REPL:

Sometimes arbitrary Stellar enrichments running in sequence run so slowly that you want to group them and run them in parallel: for instance, performing an HBase enrichment and a profiler call

:

```
"fieldMap": {
     "stellar" : {
       "config" : {
         "malicious_domain_enrichment" : {
           "is_bad_domain" : "ENRICHMENT_EXISTS('malicious_domains',
ip_dst_addr, 'enrichments', 'cf')"
         "login_profile" : [
           "profile_window := PROFILE_WINDOW('from 6 months ago')",
           "global_login_profile := PROFILE_GET('distinct_login_attempts',
'global', profile_window)",
           "stats := STATS_MERGE(global_login_profile)",
           "auth_attempts_median := STATS_PERCENTILE(stats, 0.5)",
           "auth_attempts_sd := STATS_SD(stats)",
           "profile window := null",
           "global_login_profile := null",
           "stats := null"
         ]
       }
     }
```

In the previous example, a group called malicious\_domain\_enrichment determines whether the destination address exists in the HBase enrichment table in the malicious\_domains enrichment type. Because this is a simple enrichment, the group

is expressed as a map with the new field is\_bad\_domain being a key and the Stellar expression associated with that operation being the associated value.

In contrast, the Stellar enrichment group <code>login\_profile</code> that interacts with the profiler has multiple temporary expressions (for example, <code>profile\_window</code>, <code>global\_login\_profile</code>, and <code>stats</code>) that are useful only within the context of this group of Stellar expressions. In this case, you must use the list construct when specifying the group and set the temporary variables to <code>null</code> so they are not passed along.

In general, things to note from this section are as follows:

- The Stellar enrichments for the stellar enrichment adapter are specified in the config for the stellar enrichment adapter in the fieldMap
- Groups of independent (for example, no expression in any group depend on the output of an expression from an other group) may be executed in parallel
- If you have the need to use temporary variables, you may use the list construct. Ensure that you assign the variables to null before the end of the group.
- Ensure that you do not assign a field to a Stellar expression which returns an object which JSON cannot represent.
- Fields assigned to Maps as part of Stellar enrichments have the maps unfolded, similar to the HBase Enrichment
  - For example the Stellar enrichment for field foo which assigns a map such as foo := { 'grok' : 1, 'bar' : 'baz'} would yield the following fields:
    - foo.grok == 1
    - foo.bar == 'baz'

#### **5.2.1.3. Threat Intelligence Enrichments**

HCP provides an extensible framework to plug in threat intelligence sources. Each threat intelligence source has two components: an enrichment data source and an enrichment bolt. The threat intelligence feeds are bulk loaded and streamed into a threat intelligence store similarly to how the enrichment feeds are loaded. The keys are loaded in a key-value format. The key is the indicator and the value is the JSON formatted description of what the indicator is. Hortonworks recommends using a threat feed aggregator such as Soltra to dedup and normalize the feeds via STIX/TAXII. HCP provides an adapter that is able to read Soltra-produced STIX/TAXII feeds and stream them into HBase. HCP additionally provides a flat file and STIX bulk loader that can normalize, dedup, and bulk load or stream threat intelligence data into HBase even without the use of a threat feed aggregator.

The JSON documents for the threat intelligence enrichment configurations are structured in the following way:

**Table 5.2. Threat Intelligence Enrichment Configuration** 

| Field          | Description                      | Example              |
|----------------|----------------------------------|----------------------|
| fieldToTypeMap | In the case of a simple HBase    | "fieldToTypeMap" : { |
|                | enrichment, you must specify the | "ip_src_addr" : [    |

| Field        | Description                                                                                                    | Example                                                                    |
|--------------|----------------------------------------------------------------------------------------------------|----------------------------------------------------------------------------|
|              | mapping between fields and the<br>enrichment types associated with<br>those fields. You must also specify the<br>enrichment type for the HBase key.                        | "malicious_ips" ] }                                                        |
| fieldMap     | The map of threat intelligence enrichment bolts names to fields in the JSON messages. Each field is sent to the threat intelligence enrichment bolt referenced in the key. | <pre>"fieldMap": {"hbaseThreatIntel": ["ip_src_addr","ip_dst_addr"]}</pre> |
| triageConfig | The configuration of the threat triage scorer. In the situation where a threat is detected, a score is assigned to the message and embedded in the indexed message.        | "riskLevelRules" : { "IN_SUBNET(ip_dst_addr, '192.168.0.0/24')" : 10 }     |
| config       | The general configuration for the threat intelligence.                                                                                                    | <pre>"config": {"typeToColumnFamily": { "malicious_ips" : "cf" } }</pre>   |

The config map houses threat intelligence specific configurations. For instance, the hbaseThreatIntel threat intelligence adapter specifies the mappings between the enrichment types and the column families.

The triageConfig field utilizes the following fields:

**Table 5.3. triageConfig Fields** 

| Field          | Description                                                                                                    | Example                                                                      |
|----------------|----------------------------------------------------------------------------------------------------|------------------------------------------------------------------------------|
| riskLevelRules | The mapping of Metron Query Language (see above) queries to a score.                                                                                  | "riskLevelRules" :<br>{ "IN_SUBNET(ip_dst_addr,<br>'192.168.0.0/24')" : 10 } |
| aggregator     | An aggregation function that takes all non-zero scores representing the matching queries from riskLevelRules and aggregates them into a single score. | "MAX"                                                                        |

The supported aggregator functions are as follows:

MAX The maximum of all of the associated values for matching queries

MIN The minimum of all of the associated values for matching queries

MEAN The mean of all of the associated values for matching queries

POSITIVE\_MEAN The mean of the positive associated values for the matching queries

The following is an example configuration for the YAF sensor:

```
{
  "index": "yaf",
  "batchSize": 5,
  "enrichment": {
    "fieldMap": {
        "geo": [
            "ip_src_addr",
            "ip_dst_addr"
        ],
        "host": [
            "ip_src_addr",
```

```
"ip_dst_addr"
   ],
    "hbaseEnrichment": [
      "ip_src_addr",
      "ip_dst_addr"
,"fieldToTypeMap": {
    "ip_src_addr": [
      "playful_classification"
    "ip_dst_addr": [
      "playful_classification"
},
"threatIntel": {
  "fieldMap": {
    "hbaseThreatIntel": [
      "ip_src_addr",
      "ip_dst_addr"
  "fieldToTypeMap": {
    "ip_src_addr": [
      "malicious_ip"
    "ip_dst_addr": [
      "malicious_ip"
  "triageConfig" : {
    "riskLevelRules" : {
      "ip_src_addr == '10.0.2.3' or ip_dst_addr == '10.0.2.3'" : 10
    "aggregator" : "MAX"
```

### 5.2.1.4. Using Stellar to Set up Threat Triage Configurations

The threat triage configuration defines conditions by associating them with scores. Because this is a per-sensor configuration, this fits the sensor enrichment configuration held in ZooKeeper. This configuration fits within the threatIntel section of the configuration as follows:

MIN

MEAN

riskLevelRules

Correspond to the set of condition to numeric level mappings that define the threat triage for this particular sensor.

An aggregation function that takes all non-zero scores representing the matching queries from riskLevelRules and aggregates them into a single score.

The current supported aggregation functions are:

MAX The maximum of all of the associated values for matching queries

The minimum of all of the associated values for matching queries

The mean of all of the associated values for matching queries

POSITIVE\_MEAN The mean of the positive associated values for the matching queries

### 5.2.2. Global Configuration

Global enrichments are applied to all data sources as opposed to other enrichments that are applied at the field level. In other words, every message from every sensor is validated against the global configuration rules. The format of the global enrichment is a JSON string-to-object map that is stored in ZooKeeper.

This configuration is stored in ZooKeeper and looks something like the following:

Inside the global configuration is a framework that validates all messages coming from all parsers. This is performed using validation plug-ins that make assertions about fields or whole messages.

The format for this framework is a fieldValidations field inside the global configuration. This is associated with an array of field validation objects structured that are defined in Understanding Global Configuration [70].

## 5.2.3. Using Stellar for Queries

You can use Stellar to create queries.

The Stellar query language supports the following:

- Referencing fields in the enriched JSON
- Simple boolean operations: and, not, or
- Simple arithmetic operations: \*, /, +, on real numbers or integers
- Simple comparison operations: <, >, <=, >=
- if/then/else comparisons (in other words, if var1 < 10 then 'less than 10' else '10 or more')
- Determining whether a field exists (using exists)
- The ability to have parenthesis to make order of operations explicit
- · User defined functions

The following is an example of a Stellar query:

```
IN_SUBNET( ip, '192.168.0.0/24') or ip in [ '10.0.0.1', '10.0.0.2' ] or
exists(is_local)
```

This query evaluates to "true" when one of the following is true:

- The value of the ip field is in the 192.168.0.0/24 subnet.
- The value of the ip field is 10.0.0.1 or 10.0.0.2.
- The field is local exists.

### 5.2.4. Using Stellar to Transform Sensor Data Elements

You can use Stellar to customize sensor data elements to more useful information. For example, you can transform a timestamp to be specific to your timezone:

```
TO_EPOCH_TIMESTAMP(timestamp, 'yyyy-MM-dd HH:mm:ss', MAP_GET(dc, dc2tz, 'UTC'))
```

For a message with a timestamp and dc field, transform the timestamp to an epoch timestamp given a timezone that you can look up in a separate map, called dc2tz.

This converts the timestamp field to an epoch timestamp based on the following:

- Format yyyy-MM-dd HH:mm:ss
- The value in dc2tz associated with the value associated with field dc, defaulting to UTC

For a list of Stellar transformation functions supported by HCP, see https://docs.hortonworks.com/HDPDocuments/HCP1/HCP-1.4.2/bk\_stellar-quick-ref/content/index.html.

### 5.2.5. Management Utility

You should store your configurations on disk in the following structure, starting at \$BASE\_DIR:

- global.json: The global configuration
- **sensors:** The subdirectory containing sensor-enrichment configuration JSON (for example, snort.json or bro.json)

By default, this directory is deployed by the Ansible infrastructure at \$METRON\_HOME/config/zookeeper.

While the configurations are stored on disk, they must be loaded into ZooKeeper to be used. You can use the  $METRON_HOME/bin/zk_load_config.sh$  utility program to do this.

This has the following options:

| -f,–force                                                          | Force operation                                                                       |
|--------------------------------------------------------------------|---------------------------------------------------------------------------------------|
| -h,–help                                                           | Generate Help screen                                                                  |
| -i,–input_dir <dir></dir>                                          | The input directory containing configuration files with names such as "\$source.json" |
| -m,-mode <mode></mode>                                             | The mode of operation: DUMP, PULL, or PUSH                                            |
| -o,-output_dir (DIR)                                               | The output directory that will store the JSON configuration from ZooKeeper            |
| <pre>-z,-zk_quorum <host:port, [host:port]*=""></host:port,></pre> | ZooKeeper quorum URL (zk1:port,zk2:port,)                                             |

Following are some usage examples:

- To dump the existing configs from ZooKeeper on the single-node vagrant machine: \$METRON\_HOME/bin/zk\_load\_configs.sh -z node1:2181 -m DUMP
- To push the configs into ZooKeeper on the single-node vagrant machine: \$METRON\_HOME/bin/zk\_load\_configs.sh -z node1:2181 -m PUSH -i \$METRON\_HOME/config/zookeeper
- To pull the configs from ZooKeeper to the single-node vagrant machine disk: \$METRON\_HOME/bin/zk\_load\_configs.sh -z node1:2181 -m PULL -o \$METRON\_HOME/config/zookeeper -f

## 5.3. Fastcapa

The Fastcapa probe leverages a poll-mode, burst-oriented mechanism to capture packets from a network interface and transmit them efficiently to a Kafka topic. Each packet is wrapped within a single Kafka message and the current timestamp, as epoch microseconds in network byte order, is attached as the message's key.

The probe leverages Receive Side Scaling (RSS), a feature provided by some Ethernet devices that allows processing of received data to occur across multiple processes and logical cores. It does this by running a hash function on each packet, whose value assigns the packet to one receive gueues. The total number and size of these receive gueues

are limited by the Ethernet device in use. More capable Ethernet devices offer a greater number and greater sized receive queues.

- Increasing the number of receive queues allows for greater parallelization of receive side processing.
- Increasing the size of each receive queue can allow the probe to handle larger, temporary spikes of network packets that can often occur.

A set of receive workers, each assigned to a unique logical core, is responsible for fetching packets from the receive queues. There can be only one receive worker for each receive queue. The receive workers continually poll the receive queues and attempt to fetch multiple packets on each request. The maximum number of packets fetched in one request is known as the 'burst size'. If the receive worker actually receives 'burst size' packets, then it is likely that the queue is under pressure and more packets are available. In this case, the worker immediately fetches another 'burst size' set of packets. It repeats this process up to a fixed number of times while the queue is under pressure.

The receive workers then enqueue the received packets into a fixed size ring buffer known as a transmit ring. There is always one transmit ring for each receive queue. A set of transmit workers then dequeue packets from the transmit rings. There can be one or more transmit workers assigned to any single transmit ring. Each transmit worker has its own unique connection to Kafka.

- Increasing the number of transmit workers allows for greater parallelization when writing data to Kafka.
- Increasing the size of the transmit rings allows the probe to better handle temporary interruptions and latency when writing to Kafka.

After receiving the network packets from the transmit worker, the Kafka client library internally maintains its own send queue of messages. Multiple threads are then responsible for managing this queue and creating batches of messages that are sent in bulk to a Kafka broker. No control is exercised over this additional send queue and its worker threads, which can be an impediment to performance.